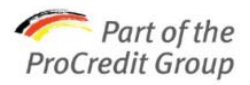

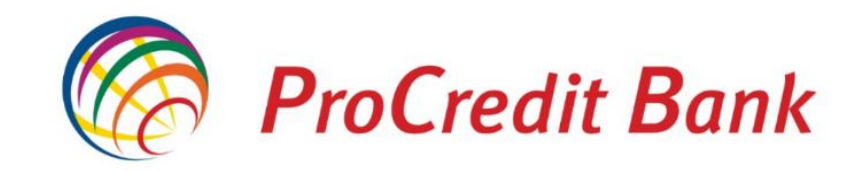

**ProCredit Bank BiH** Franca Lehara bb

71000 Sarajevo

# Korisničko uputstvo za EBA 4.0

Odobreno 14.01.2020. Stupa na snagu 14.01.2020.

www.procreditbank.ba

## Sadržaj

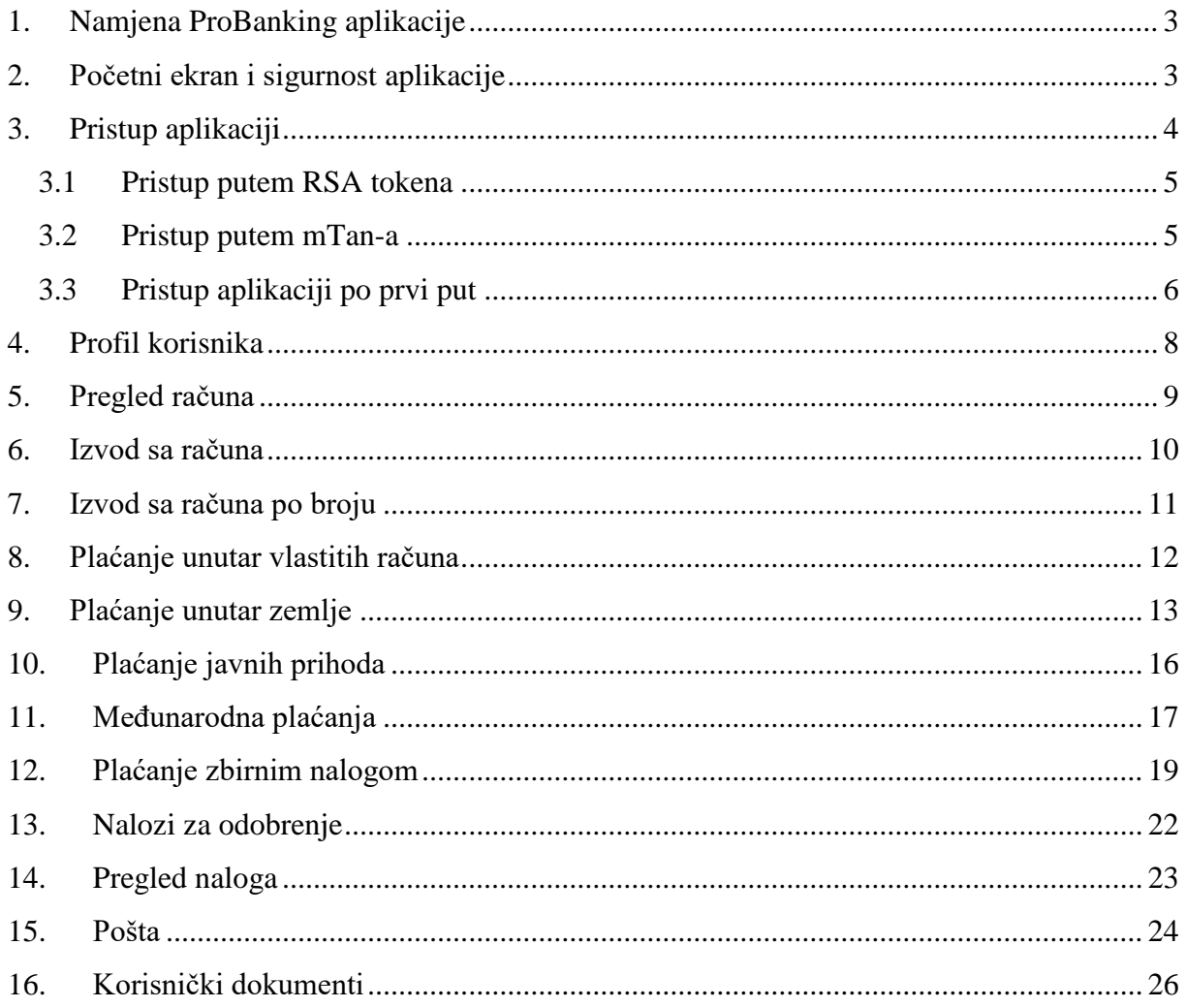

#### **1. Namjena ProBanking aplikacije**

<span id="page-2-0"></span>ProBanking aplikacija za elektronsko bankarstvo omogućava klijentima ProCredit Banke neometan pristup vlastitim računima, obavljanje svih vrsta plaćanja te pristup sve većem dijelu tradicionalnih bankarskih usluga. Namjena ovog korisničkog uputstva jeste da upozna klijente ProCredit Bank sa osnovnim funkcionalnostima aplikacije te na taj način omogući njeno lako i nesmetano korištenje.

#### **2. Početni ekran i sigurnost aplikacije**

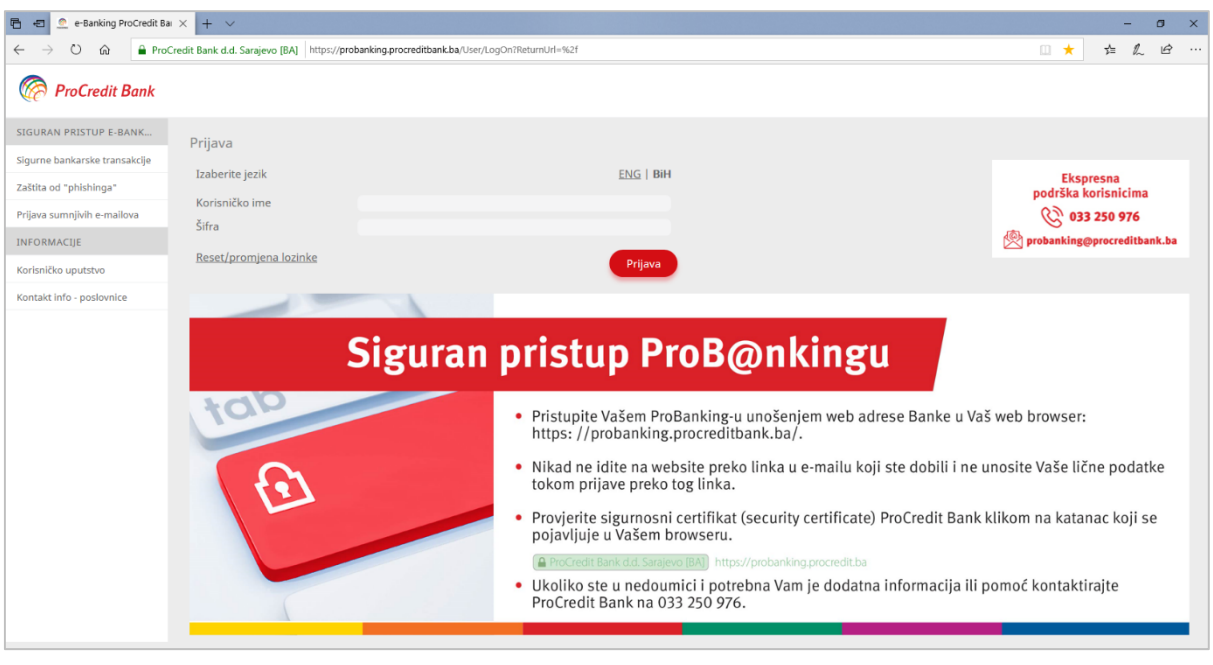

<span id="page-2-1"></span>Početni ekran ProBanking aplikacije izgleda ovako:

Slika 1: Početni ekran aplikacije za elektronsko bankarstvo

Prilikom posjete stranici uvijek provjerite da je adresa stranice prikazana zajedno sa katančićem i nazivom ProCredit Bank te da adresa počinje sa https://, kao što je prikazano na slici ispod. Na ovaj način ćete osigurati da ste na pravoj stranici te da je korištenje aplikacije zaštićeno našim sigurnosnim postavkama.

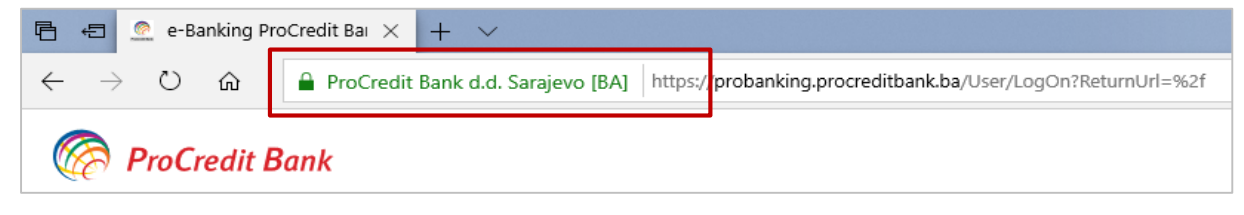

Slika 2: Izgled sigurnosnog certifikata EBA aplikacije

Na početkom ekranu možete izabrati i jezik aplikacije, klikom na jednu od dvije ponuđene opcije:

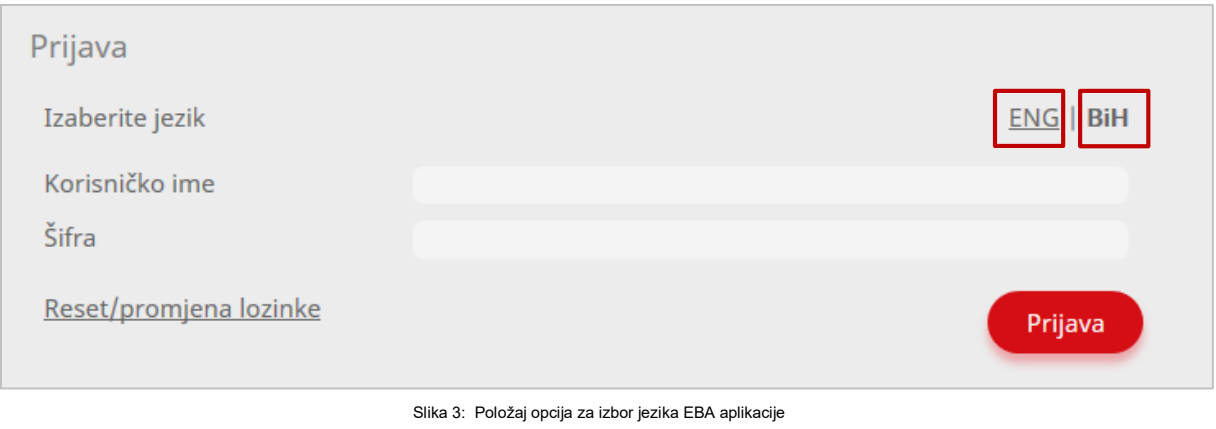

### **3. Pristup aplikaciji**

<span id="page-3-0"></span>ProBanking aplikaciji se pristupa unošenjem 3 unikatna faktora:

- 1. Korisničkog imena (*Username*)
- 2. Šifre (*Password*)
- 3. Broja sa RSA Tokena ili sa mTana

Aplikaciji se pristupa u dva koraka:

1. Na prvom ekranu klijent unosi korisničko ime i šifru u za to predviđena polja. Isto je prikazano na slici ispod. Klikom na dugme **Prijava,** aplikacija će nakon provjere ispravnosti podataka pustiti klijenta na naredni ekran:

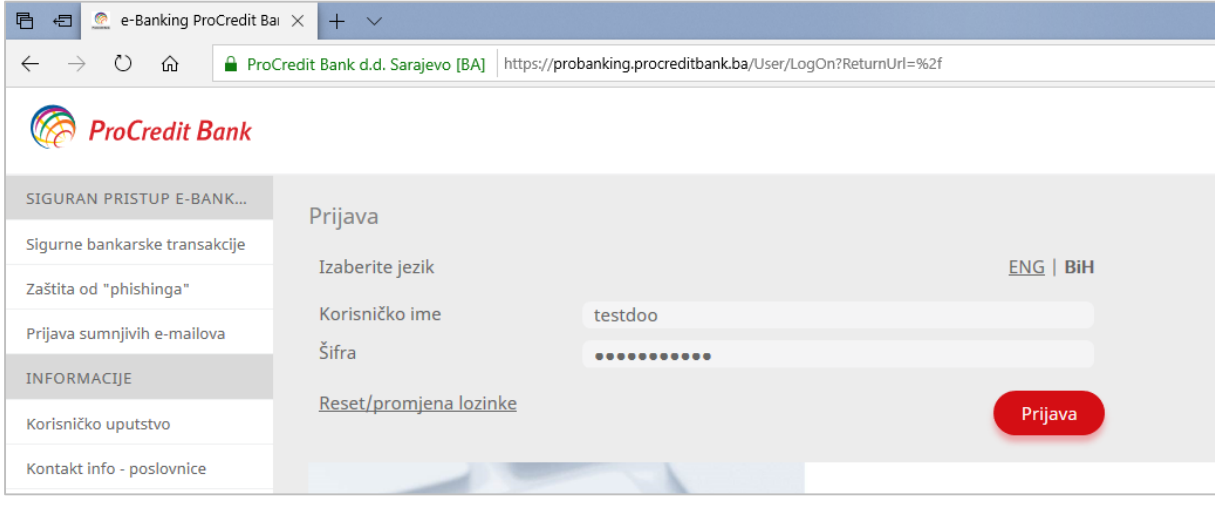

Slika 4: Izgled prvog od dva ekrana za unos pristupnih

2. U narednom koraku aplikacija će od klijenta tražiti unos trećeg faktora autentifikacije. Ovaj faktor može biti broj sa RSA Tokena (koji klijent dobije prilikom otvaranja računa u ProCredit Bank) ili kod koji klijentu bude isporučen na mobilni telefon u vidu SMS poruke za korisnike usluge mTan.

#### **3.1 Pristup putem RSA tokena**

<span id="page-4-0"></span>U slučaju da klijenti koriste RSA Token kao metod autentifikacije, naredni korak će izgledati kao na slici ispod:

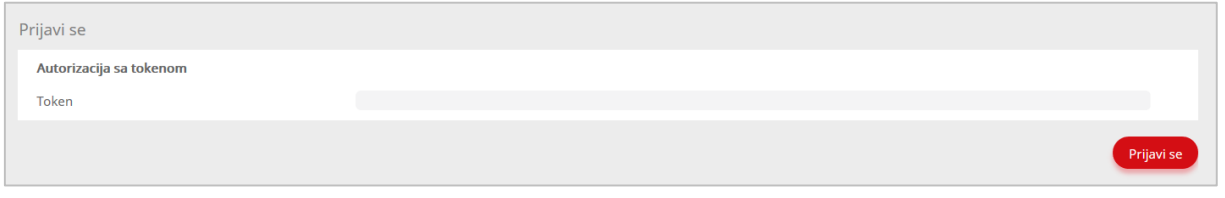

Slika 5: Izgled drugog ekrana za unos koda sa RSA Tokena

Kod ovog koraka, dovoljno je da klijenti unesu 6 cifara označenih na slici RSA Tokena

ispod.

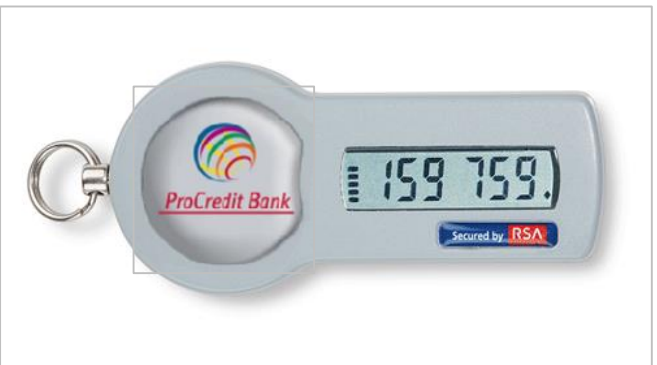

- Broj sa tokena traje 60 sekundi
- Jedan kod sa Tokena se može koristiti samo za jednu operaciju (npr. isti broj tokena se ne može iskoristiti za pristup aplikaciji i za verifikaciju plaćanja)

Slika 6: Izgled RSA Tokena

### **3.2 Pristup putem mTan-a**

<span id="page-4-1"></span>Drugi metod autentifikacije koji klijenti banke mogu koristiti jeste mTan. Trenutno je ovaj metod dostupan samo za fizička lica, dok pravna lica mogu koristiti samo RSA Token. U slučaju da klijenti koriste mTan kao metod autentifikacije, drugi korak će izgledati ovako:

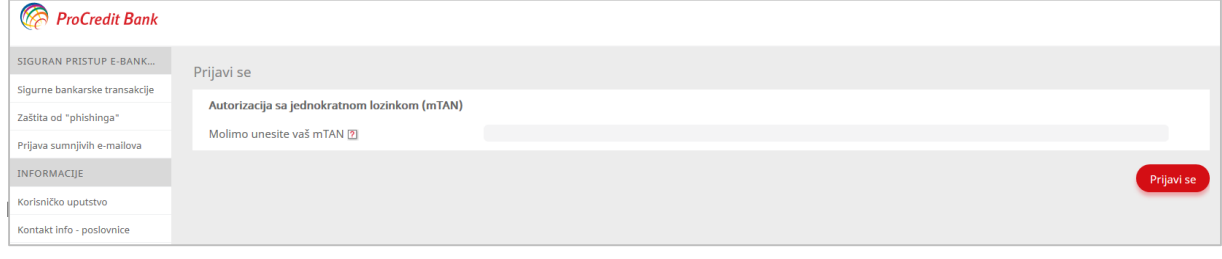

Slika 7: Izgled drugog ekrana za unos koda sa mTana

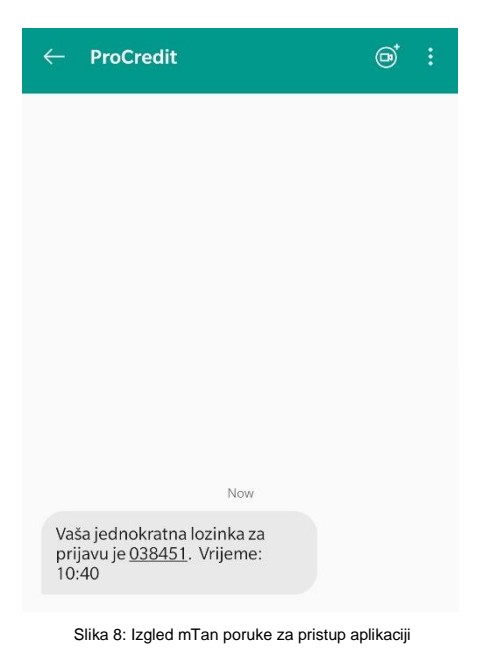

- Kod koji klijenti dobiju putem mTan usluge je važeći u naredne 2 minute
	- Jedan mTan kod se može koristiti samo za jednu operaciju (npr. isti kod se ne može iskoristiti za pristup aplikaciji i za verifikaciju plaćanja)
- U zavisnosti od jezika aplikacije, SMS poruka koju klijent dobije će takođe biti prilagođena

#### **3.3 Pristup aplikaciji po prvi put**

<span id="page-5-0"></span>Klijenti koji aplikaciji pristupaju prvi put će morati proći kroz proces kreiranja vlastite šifre. Vlastita šifra se kreira od nasumično generisane šifre koju klijenti dobijaju uz dokumentaciju za otvaranje računa, a ista izgleda ovako:

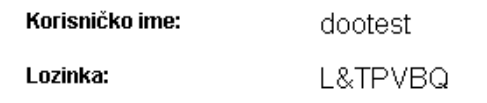

Slika 9: Izgled pristupnih podataka koje klijent dobije kod otvaranje računa

Proces promjene nasumično generisane šifre u vlastitu šifru je veoma jednostavan i sastoji se iz sljedeća tri koraka:

- **1.** Unos pristupnih podataka sa slike 9
- **2.** Klik na dugme **Prijava**
- **3.** Unos podataka za izbor nove šifre kao što je prikazano na slici 10. **Trenutna lozinka** je ista lozinka koja je unesena u koraku 1. **Nova lozinka** može biti bilo koja po izboru klijenta, sa tim da mora sadržavati minimalne elemente navedene na slici 10.

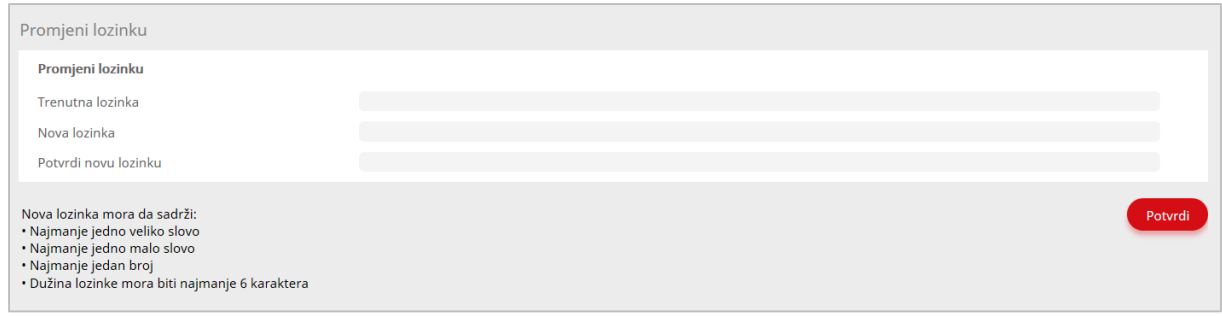

Slika 10: Izgled ekrana za definisanje vlastite šifre kod klijenata koji aplikaciji pristupaju prvi put

Klikom na dugme **Potvrdi,** u slučaju da su podaci ispravno uneseni, klijent će dobiti poruku da je šifra uspješno promijenjena, kao što je prikazano na slici 11:

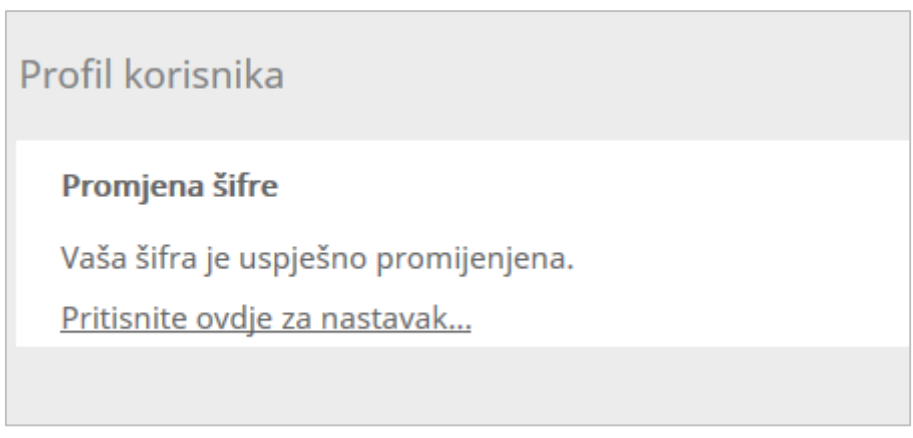

Slika 11: Poruka nakon što klijent uspješno generiše vlastitu šifru kod pristupa aplikaciji prvi put

Klikom na dugme **Pritisnite ovdje za nastavak...** klijentu će biti omogućen ulazak u aplikaciju.

U slučaju da se klijent zaključa, tako što unese pogrešne podatke u navedena polja 3 puta, klijent može sam resetovati lozinku kroz opciju (**Reset/Promjena lozinke**) kao što je prikazano na slici 12. Klikom na označeno polje, otvara se prozor kao na slici 10, gdje je potrebno ponoviti proces izbora nove lozinke.

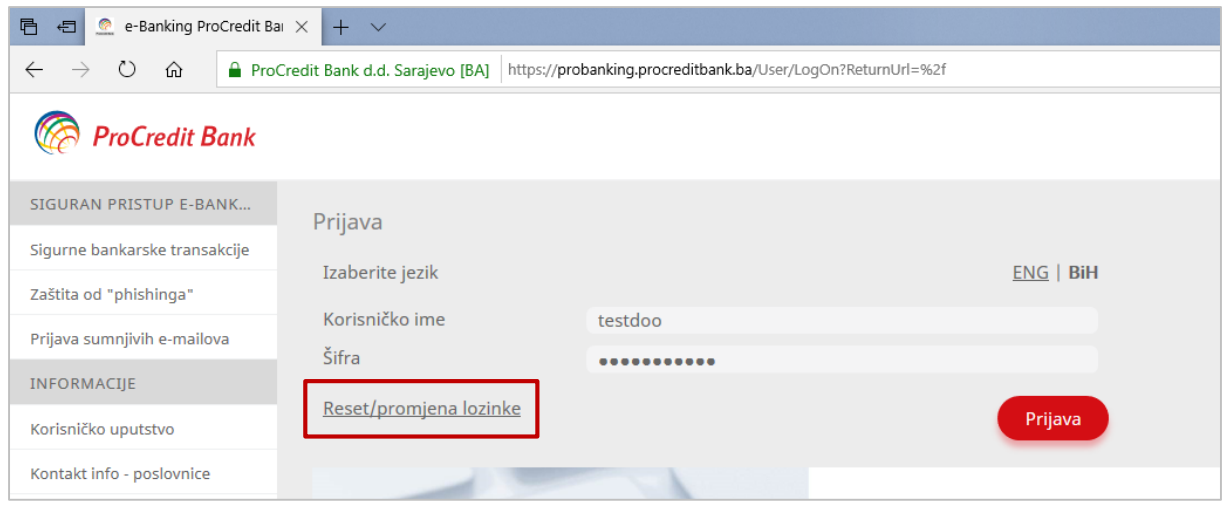

Slika 12: Otključavanje korisnika kroz opciju promjene šifre

#### **4. Profil korisnika**

<span id="page-7-0"></span>Pod poljem **Profil korisnika** pronaći ćete opcije poput promjene lozinke, upravljanje primaocima kao i same odjave sa profila.

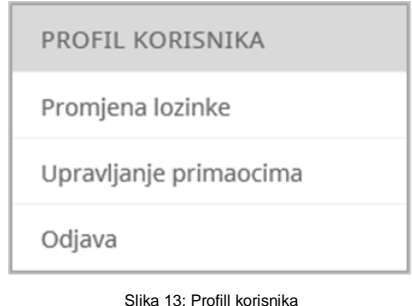

Ukoliko ste odabrali opciju Promjena lozinke bit će potrebno da unesete trenutnu

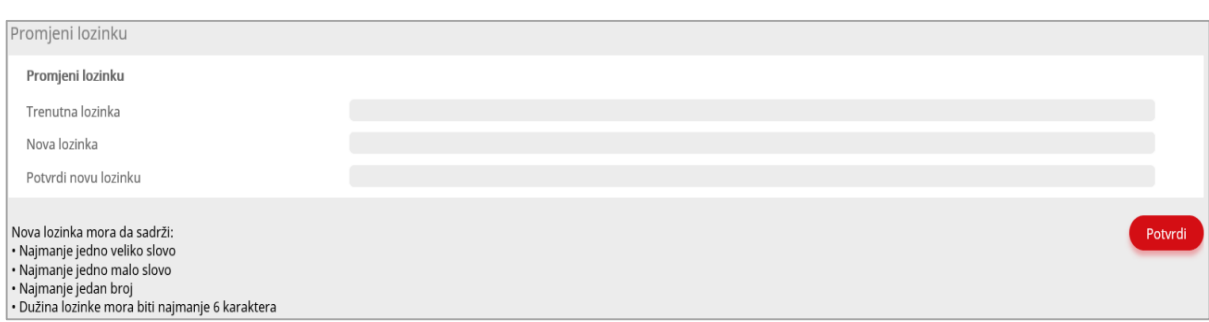

lozinku koju ste koristili za prijavu te dva puta vašu novu lozinku te odaberete opciju **Potvrdi**.

Slika 14: Opcija promjene lozinke

Pod opcijom Upravljanje primaocima imate mogućnost brisanja, izmjene ili korištenja spašenih primaoca u nalogu.

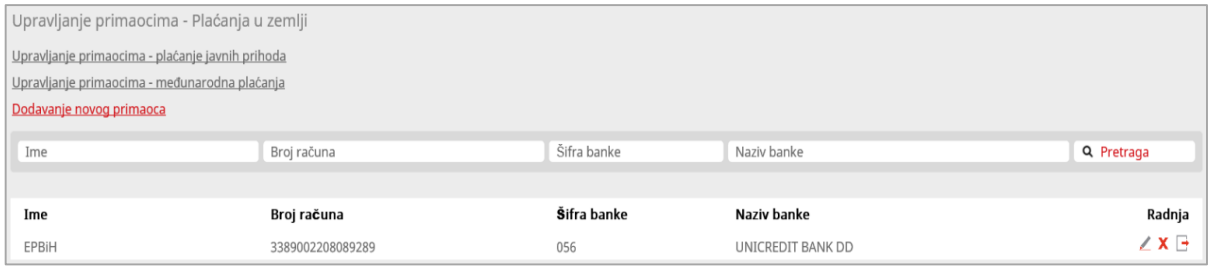

Slika 15: Opcija upravljanje primaocima

Ukoliko želite dodati novog primaoca izabrat ćete link **Dodavanje novog primaoca** te nakon unosa potrebnih podataka izabrati opciju **Kreirati** nakon čega će primaoc biti spašen.

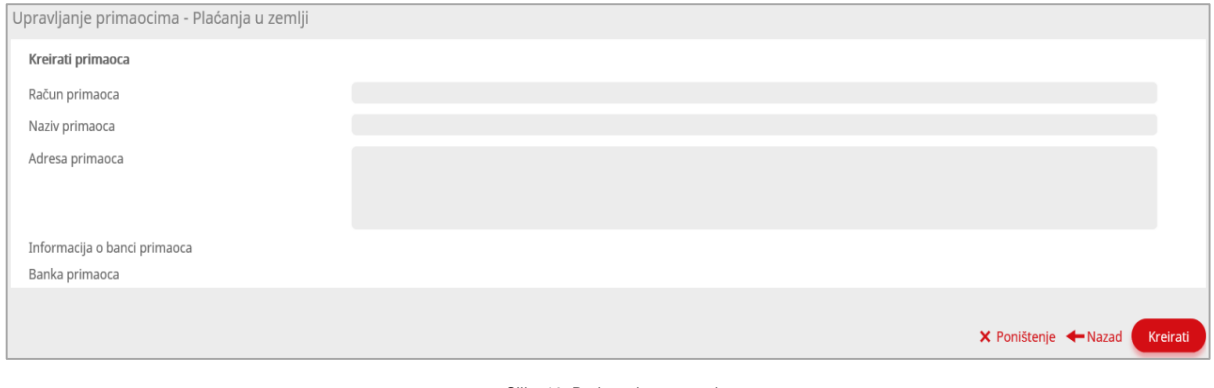

#### Slika 16: Dodavanje novog primaoca

#### **5. Pregled računa**

<span id="page-8-0"></span>Klikom na dugme **Pregled računa** klijent dobija uvid u sve svoje računa u banci te svoje u kreditne linije. Pregled računa izgleda ovako:

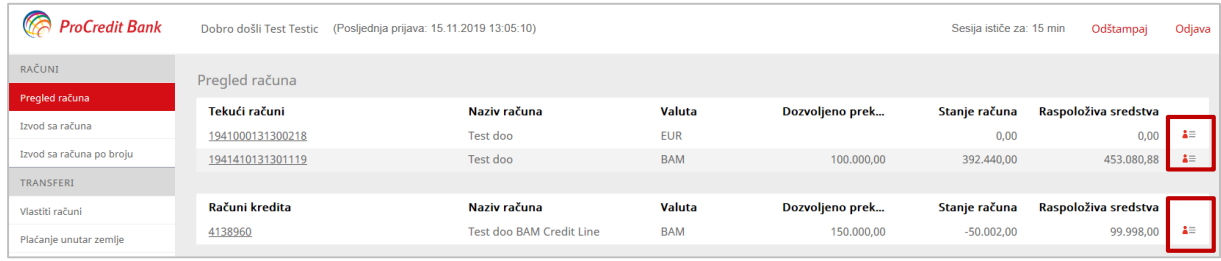

#### Slika 17: Pregled vlastih računa i kreditnih linija

Klikom na ikonice označene crvenim pravougaonicima na slici 17, klijenti mogu pristupiti detaljima svojih usluga u banci, a koje izgledaju ovako:

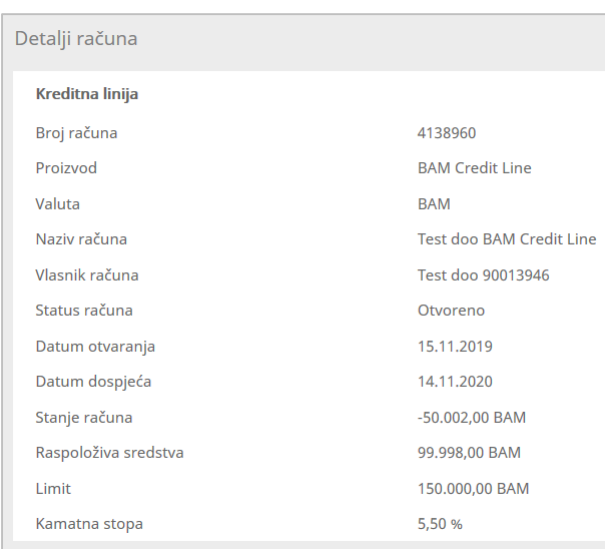

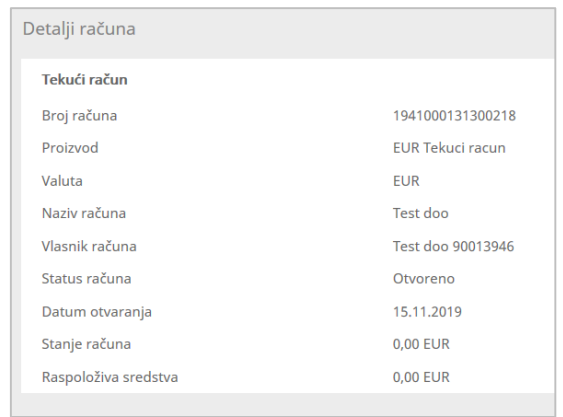

Slika 19: Detalji tekućeg računa

Slika 18: Detalji kreditne linije

#### **6. Izvod sa računa**

<span id="page-9-0"></span>U slučaju da klijenti žele pogledati transakcije obavljene po određenom računu u banci to mogu uraditi odlaskom na opciju **Izvod sa računa**, označenu crvenom bojom na meniju sa lijeve strane na slici ispod:

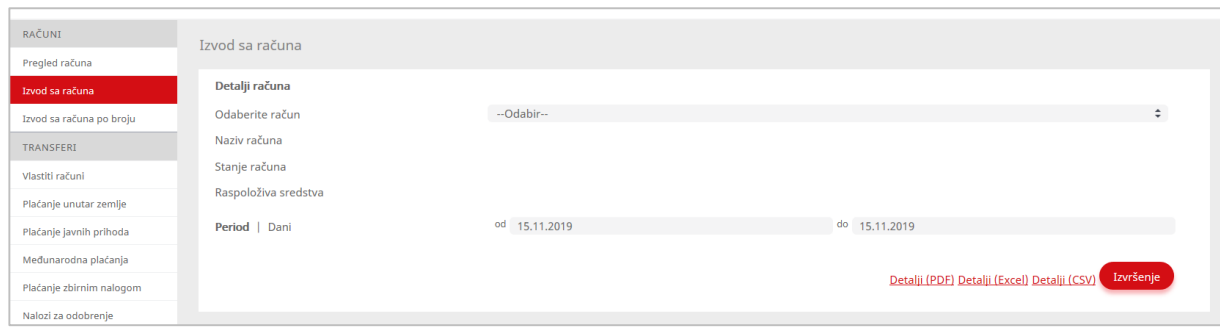

Slika 20: Pregled opcije za generisanje izvoda sa računa

Dovoljno je da klijenti odaberu račun za koji žele pregled transakcija te da unošenjem **datuma od** i **datuma do** definišu period koji će izvod obuhvatiti. Klikom na dugme **Izvršenje** izvod će biti generisan i izgledati kao na slici ispod:

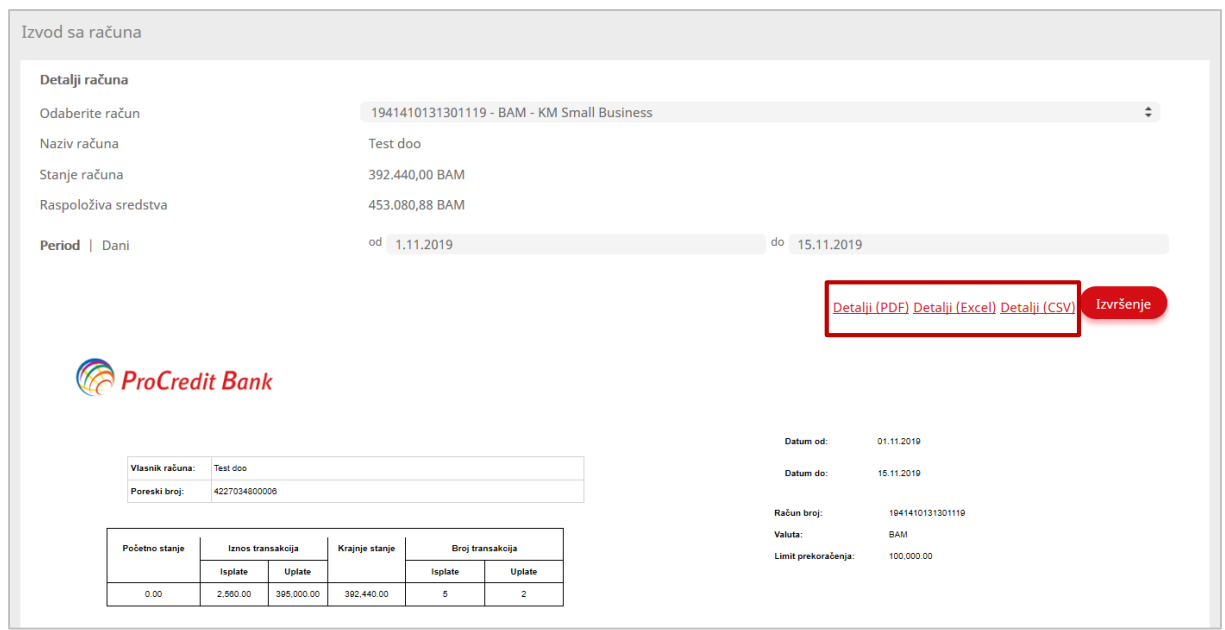

Slika 21: Izgled generisanog izvoda sa računa za period

U slučaju da klijenti žele ovaj izvod exportovati u PDF, Excel ili CSV dokument to mogu uraditi klikom na za to predviđeno dugme (označeno na slici 21 crvenim pravougaonikom).

#### **7. Izvod sa računa po broju**

<span id="page-10-0"></span>U slučaju potrebe za izvodima po broju, klijenti istima mogu pristupiti klikom na dugme **Izvodi sa računa po broju**, koje je označeno crvenim u meniju sa lijeve strane na slici ispod:

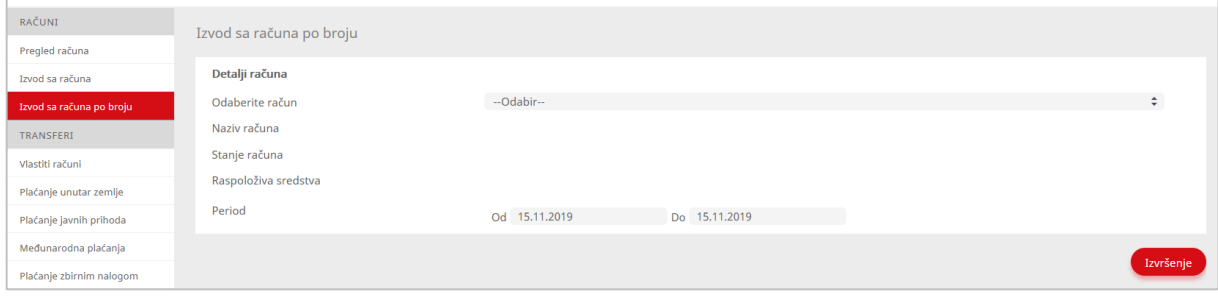

Slika 22: Izgled opcije za generisanje izvoda sa računa za period

Nakon izbora računa te perioda, klikom na dugme **Izvršenje**, pojavljuje se lista izvoda po broju, nakon čega klijenti mogu izabrati broj izvoda koji ih zanima. Isto kao na slici 21, klijenti mogu eksportovati taj izvod u PDF, Excel ili CSV dokument.

#### **8. Plaćanje unutar vlastitih računa**

<span id="page-11-0"></span>Opcija **Vlastiti računi** koristi se za plaćanja između dva računa istog klijenta u istim ili različitim valutama, kao i za povrate sredstava na kreditnu liniju kod pravnih lica. Opcija **Vlastiti računi** je značena crvenom bojom u meniju sa lijeve strane. Ova vrsta plaćanja se obavlja na sljedeći način:

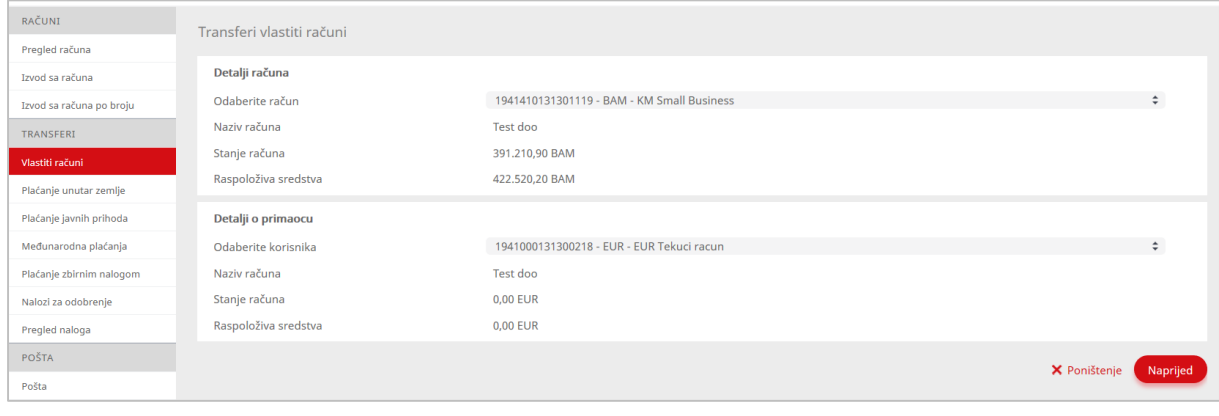

Slika 23: Opcija za plaćanje između vlastitih računa

Klikom na crveno dugme **Naprijed** sa slike 23, pojaviće se prozor za unos iznosa i opisa transakcije koji izgleda kao na slici 24. U polje **Svrha doznake** se ne mogu unositi znakovi poput -, /,& i slično, niti afrikati poput č, ć, š itd.

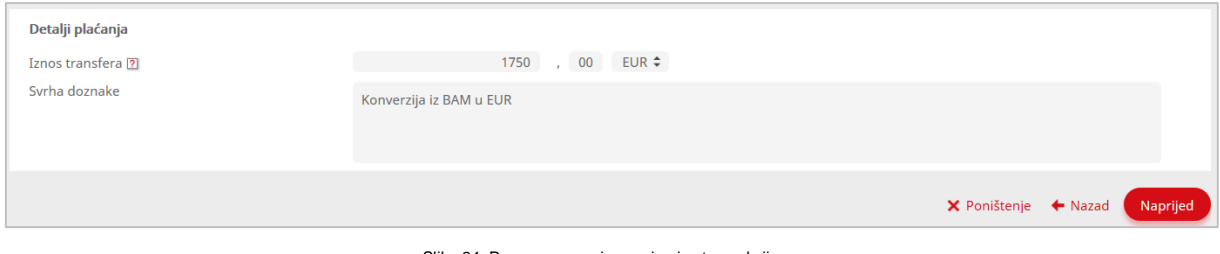

Slika 24: Prozor za unos iznosa i opisa transakcije

Klikom na crveno dugme **Naprijed** sa slike 24, pojaviće se polje za unos koda sa RSA Tokena ili mTan-a, koje izgleda kao na slici 25:

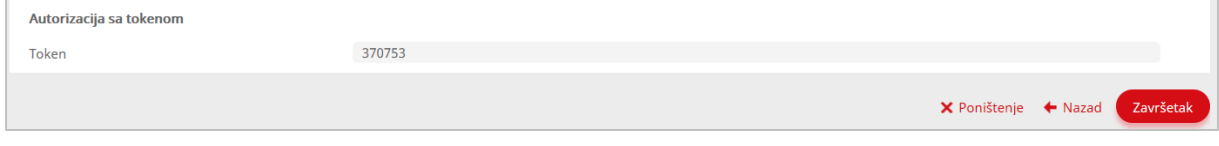

Slika 25: Prozor za unos koda i završetak transakcije

Klikom na crveno dugme **Završetak** sa slike 25, transakcija se šalje banci. Potvrdu o zaprimanju plaćanja od strane banke klijent će dobiti u vidu sljedećeg prikaza kao na slici 26:

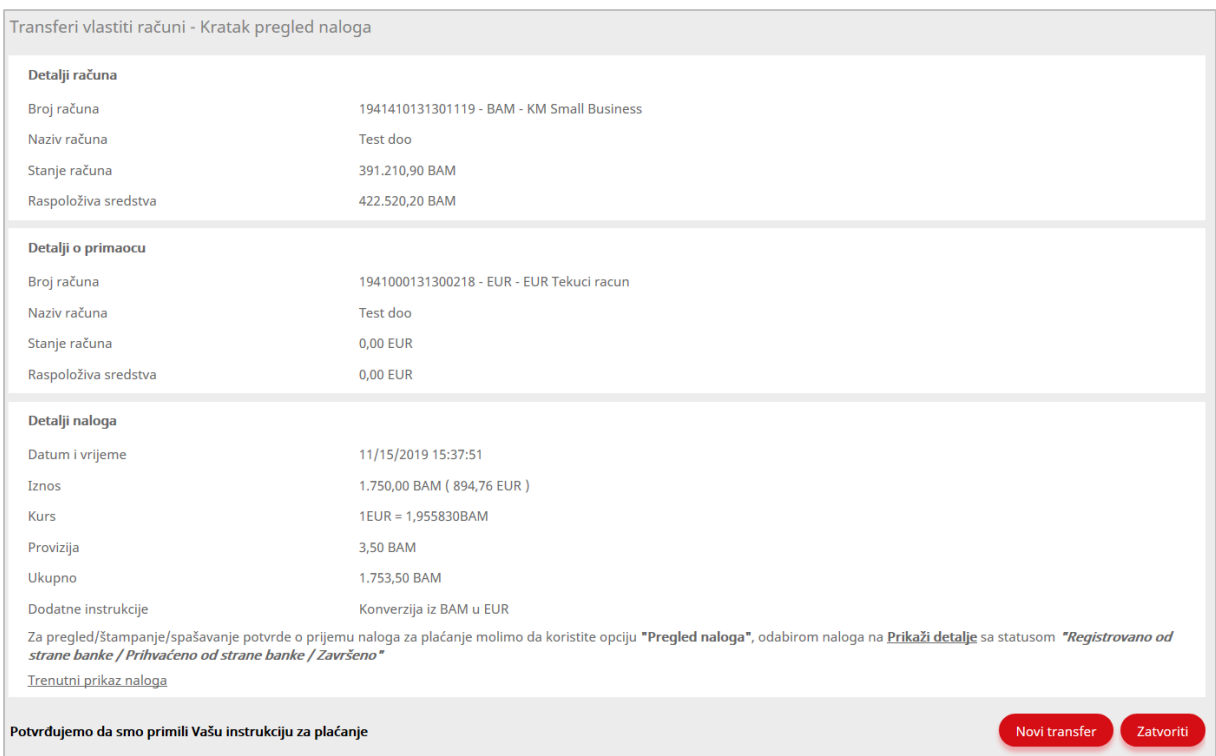

Slika 26: Prozor potvrde o zaprimanju plaćanja od strane banke

Transferi između vlastitih računa se procesuiraju automatski i u pravilu se kompletiraju u roku od maksimalno 5 minuta.

#### **9. Plaćanje unutar zemlje**

<span id="page-12-0"></span>Opcija **Plaćanje unutar zemlje** se koristi za plaćanja između različitih klijenta unutar BiH (u istoj ili različitoj banci), osim plaćanja računa javnih prihoda. Opcija **Plaćanje unutar**  zemlje je označena crvenom bojom u meniju sa lijeve strane na slici 27. Ova vrsta plaćanja se obavlja na sljedeći način:

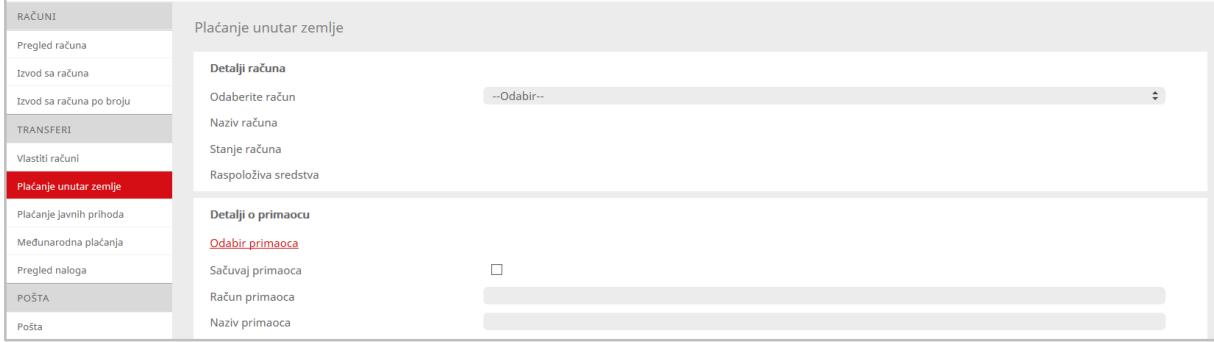

Slika 27: Prozor opcije za plaćanje unutar zemlje

Naredni korak jeste izbor primaoca kome je upućena transakcija. Isto se radi klikom na dugme **Odabir primaoca**, u slučaju da je primalac već registrovan ranije**.** U slučaju da se plaćanje prema ovom primaocu radi prvi put, u polje **Detalji o primaocu** potrebno je unijeti podatke o računu, nazivu i adresi primaoca. Bitno je napomenuti da u se u ova polja ne unose afrikati (č, ć, ž itd.). Ukoliko će ovaj primaoc biti korišten ponovo, potrebno je označiti kućicu kraj polja **Sačuvaj primaoca** (kao na slici 28) što će omogućiti da se isti korisnik izabere ponovo korištenjem opcije **Odabir primaoca**, bez potrebe da se svi podaci o primaoci ponovo unose.

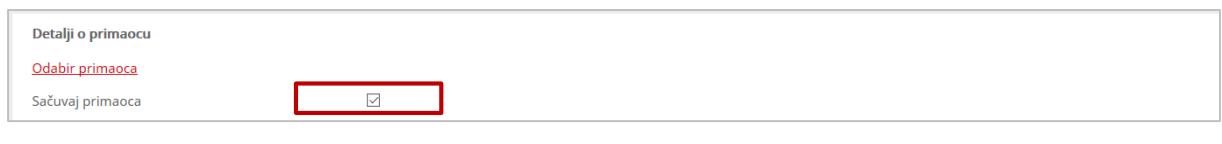

Slika 28: Spašavanje primaoca za naredne plaćanja

Klikom na dugme **Naprijed** pojaviće se polja za unos iznosa i opisa transakcije, kao što je prikazano na slici 29.

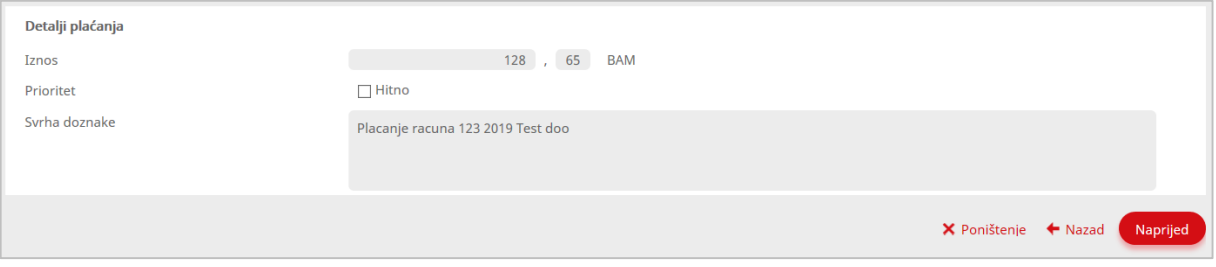

Slika 29: Polje za unos iznosa i opisa transakcije kod plaćanja u zemlji

Klikom na dugme **Naprijed** pojaviće se ekran koji će tražiti unos sigurnosnog metoda (RSA Tokena ili mTan-a), koje izgleda kao na slici 30:

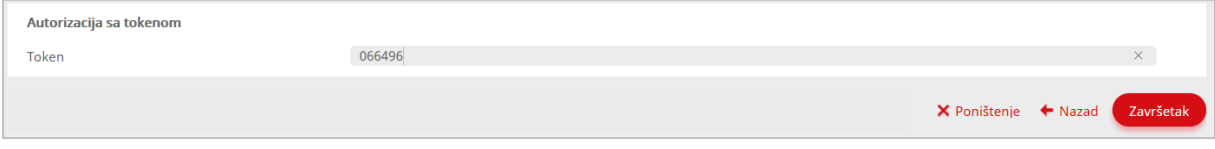

Slika 30: Polje za sigurnosnog koda kod verifikacije plaćanja unutar zemlje

Klikom na dugme **Završetak** (crveno dugme u donjem desnom uglu na slici 30) transakcija se šalje banci. Potvrdu o zaprimanju plaćanja od strane banke klijent će dobiti u vidu sljedećeg prikaza kao na slici 31, na kome su vidljivi svi detalji transakcije:

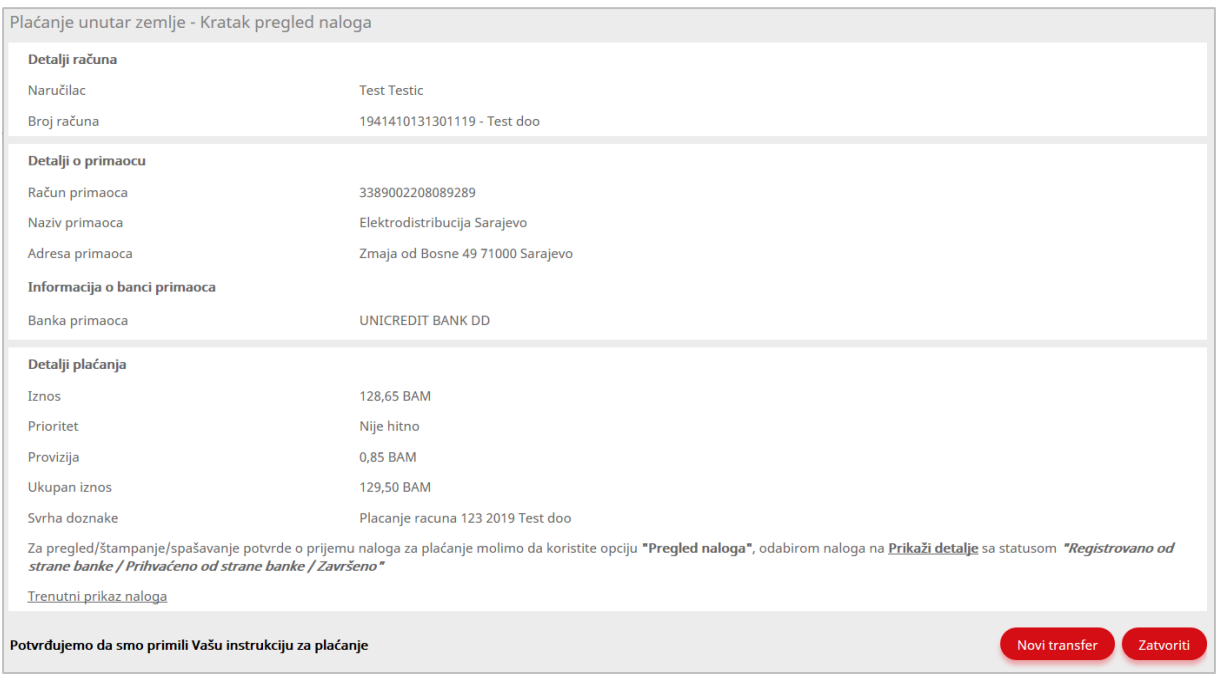

Slika 31: Prozor potvrde o zaprimanju plaćanja od strane banke

Za razliku od plaćanja unutar vlastitih računa, plaćanja unutar zemlje imaju određeni raspored izvršavanja i ista se dešavaju u takozvanim presjecima od ponedjeljka do petka:

- 1. Prvi presjek: svi nalozi registrovani do 09:00 po pravilu se izvršavaju do 09:15;
- 2. Drugi presjek: svi nalozi registrovani do 11:00 po pravilu se izvršavaju do 11:15;
- 3. Treći presjek: svi nalozi registrovani do 13:00 po pravilu se izvršavaju do 13:15;
- 4. Četvrti presjek: svi nalozi registrovani do 15:00 po pravilu se izvršavaju do 15:15;

Navedeni presjeci imaju dva izuzetka, kada plaćanja ne prate ovaj raspored, nego se izvršavaju svakih 15 minuta:

- 1. Plaćanja između dva klijente unutar ProCredit Banke;
- 2. Plaćanja između dva klijenta različitih banaka u BiH putem RTGS platforme, a u slučajevima:
	- a. Kada je iznos transakcije veći od 10.000 KM
	- b. Kada je prilikom plaćanja označeno da je riječ o hitnom transferu, nezavisno od iznosa transakcije, na način prikazan na slici 32.

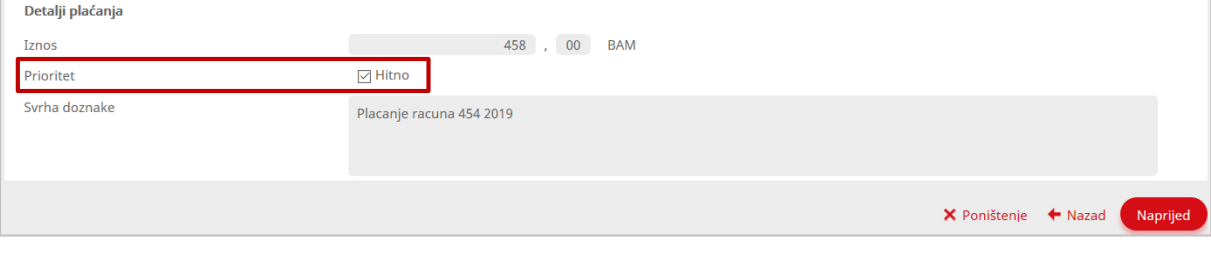

Slika 32: Prozor označavanja naloga za hitno izvršavanje

#### **10. Plaćanje javnih prihoda**

<span id="page-15-0"></span>Opcija **plaćanje javnih prihoda** omogućava sve vrste plaćanja sa tekućih računa u lokalnoj valuti KM prema budžetskim korisnicima. Opcija plaćanja javnih prihoda je označena crvenom bojom u meniju sa lijeve strane. Ova vrsta plaćanja se obavlja na sljedeći način:

Nakon što se u "Detalji računa" odabrali Vaš račun sa kojeg ćete izvršiti plaćanje popunjavate polje "Detalji o primaocu" te nakon unesenih polja idete na opciju **Naprijed**.

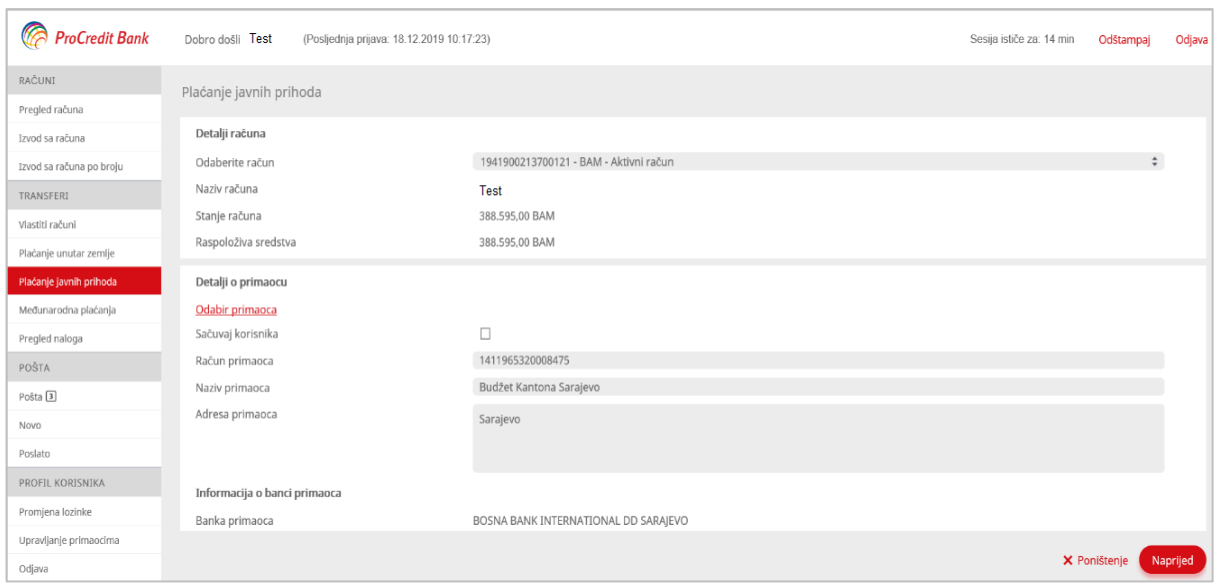

Slika 33: Opcija za plaćanje javnih prihoda

### Detalji budžetskih plaćanja popunjavaju se na način naveden na slici 34:

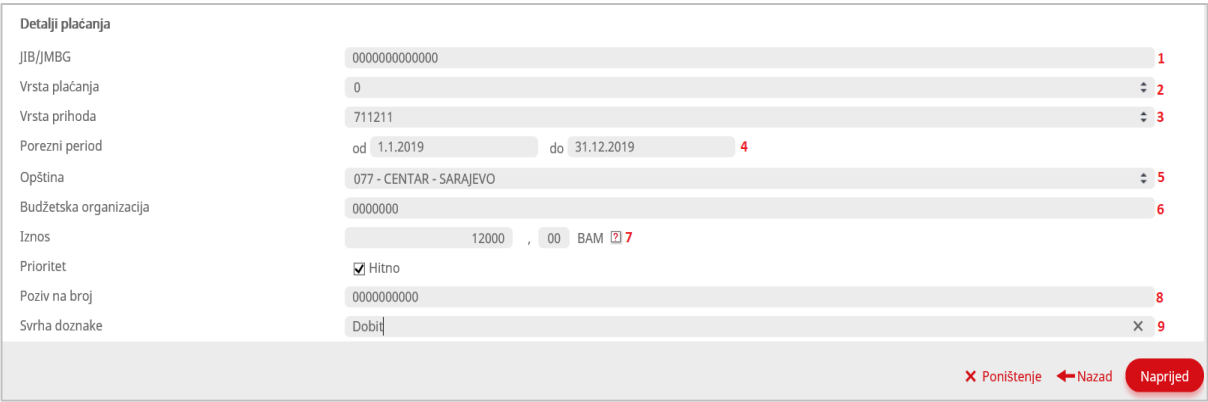

Slika 34: Polje za unos detalja kod plaćanja javnih prihoda

- 11. JIB/JMBG: Automatski se "učitava" JIB/JMBG nalogodavca
- **12.** Vrsta plaćanja: Odabere se iz padajuće liste ponuđenih vrijednosti (redovna uplata je 0)
- **13.** Vrsta prihoda: Izabere se iz padajuće liste ponuđenih vrijednosti
- 14. Porezni period: Bira se određeni datum pozicioniraniem na opcije "od" i "do"
- **15.** Opština: Odabere se iz padajuće liste ponuđenih vrijednosti
- **16.** Budžetska organizacija: Popunjava se unosom šifre budžetske organizacije. Obavezan unos 7 znamenki koje zavise od vrste plaćanja
- **17.** Iznos: Unos iznos a
- **18.** Poziv na broj: U ovo polje se upisuje 10 znamenkasti broj
- **19.** Svrha doznake: Navodite opis transakcije te za nastavak odaberite polje **Naprijed**

Kao i u prethodnom primjeru, u slučaju da su je **Prioritet** plaćanja označen kao *Hitno*, nalog će biti izvršen odmah, za razliku od standardnih plaćanja koja su izvršena po presjecima kako je i navedeno ranije.

Na idućem koraku unosite vrijednost sa tokena te odaberete polje **Završetak** kako bi završili kreiranje naloga

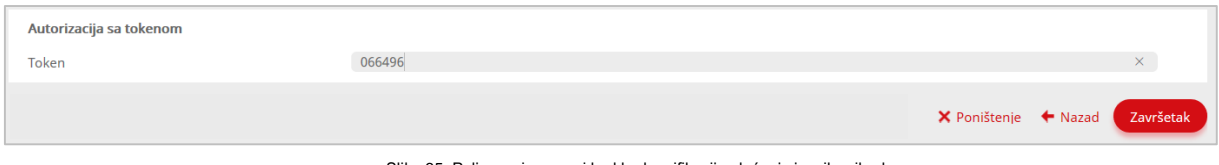

Slika 35: Polje za sigurnosni kod kod verifikacije plaćanja javnih prihoda

#### **11. Međunarodna plaćanja**

<span id="page-16-0"></span>Međunarodno plaćanje omogućava plaćanje sa tekućih računa u stranoj valuti prema korisnicima drugih banaka u inostranstvu. Odabir primaoca se popunjava kao u prethodnim primjerima tj. pod poljem IBAN primaoca unosite podatke broja IBAN-a (tekućeg računa) primaoca sredstava, pod naziv primaoca unosite naziv primaoca, dok se u polje adresa primaoca unosi fizička adresa primaoca, odnosno sjedište i državu primaoca.

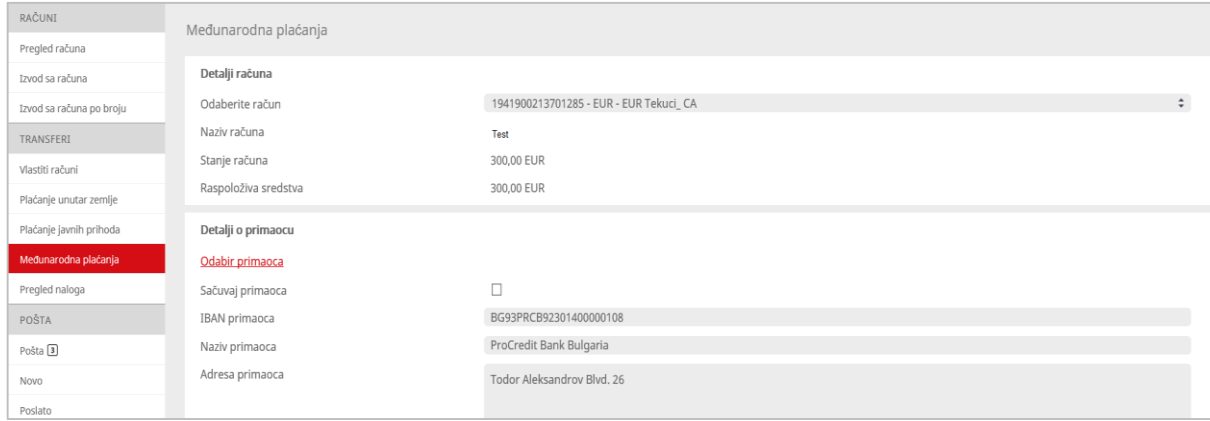

Slika 36: Opcija za plaćanje međunarodnih plaćanja

Za odabir swift-a klikinite na link SWIFT kod u polju Informacija o banci primaoca

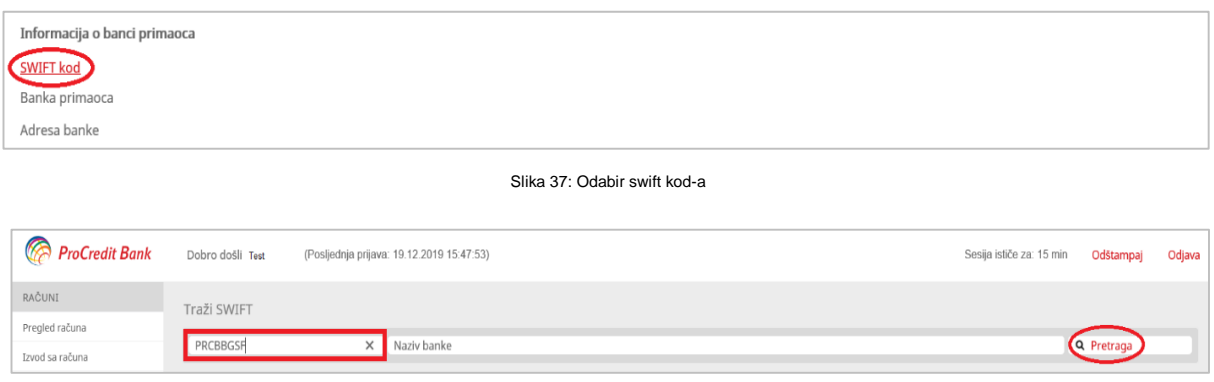

Slika 38: Pretraživanje swift kod-a

Nakon toga otvara se novi prozor gdje ćete u prvo polje pod nazivom SWIFT kod unijeti taj kod te izabrati opciju Pretraga.

Nakon pretrage biće izlistani ponuđeni SWIFT kod sa nazivom banke i adresom te nakon utvrđene ispravnosti odabrat ćete opciju **Akcija** kako bi odabrani SWIFT bio učitan.

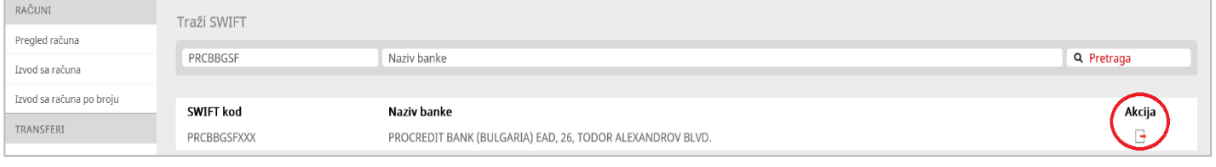

Slika 39: Izbor swift kod-a

*\*NAPOMENA: Ukoliko SWIFT sadrži osam karaktera, na kraju obavezno ukucati XXX.* 

Nakon odabira SWIFT koda izaberite opciju Naprijed.

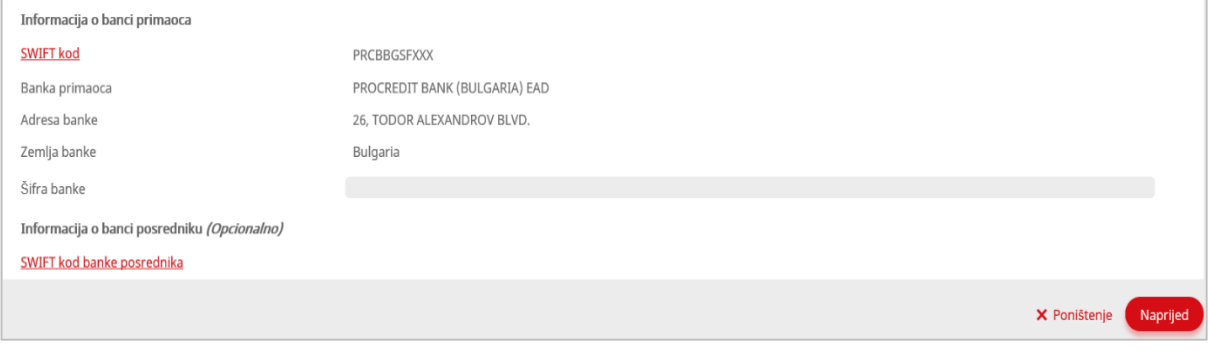

Slika 40: Učitavanje swift kod-a

Na idućem koraku potrebno je popuniti detalje plaćanja gdje u polju:

- **1.** Iznos unosite iznos plaćanja
- **2.** odabarete valutu u padajućem meniju u kojoj želite da se plaćanje izvrši
- **3.** Iz padajuće liste potrebno je odabrati Tip provizije tj. stranu koja će snositi
- **4.** troškove/naknadu za plaćanje u inostranstvo. SHA proviziju plaćanja dijele nalogodavac i primalac, OUR - proviziju plaćanja plaća samo nalogodavac, BEN - proviziju plaćanja plaća samo primalac
- **5.** U polju šifre za plaćanje odaberite odgovarajuću šifru sa liste (šifrarnik odobren od strane Centralne Banke BiH) u skladu sa namjenom transfera
- **6.** U polju svrhe plaćanja navedite opis transakcije. Osnov plaćanja dostavljate putem opcije Priloži ili ukloni datoteku

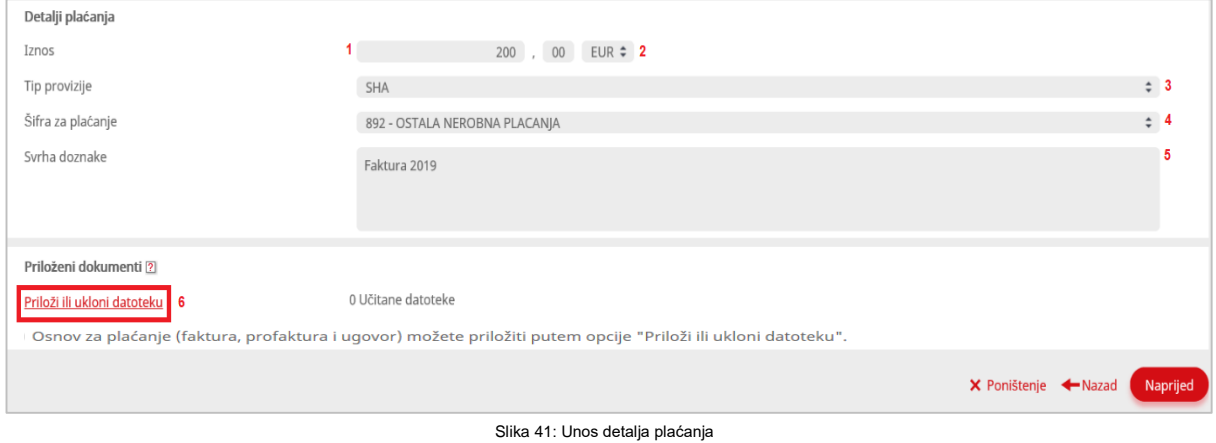

# Nakon unesenih detalja naloga i odabira opcije Naprijed kreiranje naloga ćete završiti sa unosom vrijednosti tokena ili mTana te odabirom opcije Završetak.

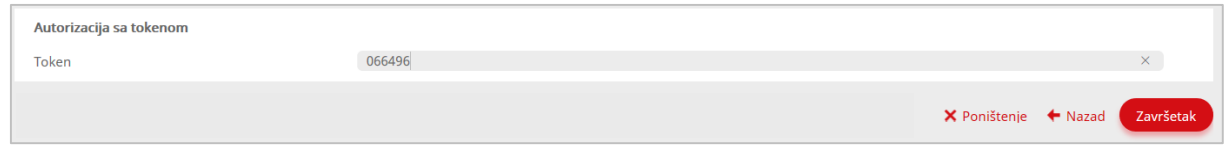

Slika 42: Unos vrijednosti sa tokena

Osnov plaćanja u elektronskoj formi se dostavlja uz plaćanje korištenjem opcije **Priložiti i ukloniti datoteku 6**

### **12. Plaćanje zbirnim nalogom**

<span id="page-18-0"></span>Pod menijem **Transferi** nalazi se i opcija **Plaćanje zbirnim nalogom** koja služi isključivo za pravna lica koja žele da izvrše više plaćanja odjednom (plaćanja unutar banke, plaćanja u zemlji i plaćanje javnih prihoda) koristeći zbirni nalog za plaćanje.

Prije učitavanja datoteke za procesiranje, putem e-bankinga potrebno je da preuzmete dokument **Zbirni nalog za plaćanje** iz menija e-bankinga pod poljem **Korisnički dokumenti**.

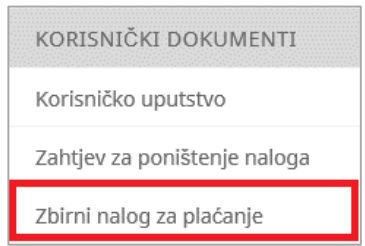

Slika 43: Preuzimanje dokumenta 'Zbirni nalog za plaćanje'

Iz **polja 1** (prikazano na slici 44) birate sheet za vrstu plaćanja koju želite da izvršite:

- **Plaćanje unutar banke:** isplata primanja (plate/topli obrok) za uposlenike koji imaju otvoren račun u ProCredit banci, plaćanja prema dobavljačima koji imaju otvoren račun u ProCredit banci itd.
- **Plaćanje unutar zemlje:** isplata primanja (plate/topli obrok) za uposlenike koji imaju otvoren račun u drugoj banci u BiH, plaćanja prema dobavljačima koji imaju otvoren račun u drugoj banci u BiH, plaćanja komunalnih usluga itd.
- **Plaćanje javnih prihoda:** za sve vrste plaćanja prema budžetskim korisnicima (doprinosi, indirektni porezi, carine, akcize itd.)

|                                                   | A<br>− ५ ∗ ∂ ∗ ∍<br>Zbirni nalog za plaćanje.XLS [Compatibility Mode] - Excel |                         |                             |                                                                                       |                                   |                                                                                           |                         |                             |                                                                 |                                                  |                                       |                   |                       | 囨           |                             | $\Box$   | $\times$                                 |                                  |                                                                        |         |                   |
|---------------------------------------------------|-------------------------------------------------------------------------------|-------------------------|-----------------------------|---------------------------------------------------------------------------------------|-----------------------------------|-------------------------------------------------------------------------------------------|-------------------------|-----------------------------|-----------------------------------------------------------------|--------------------------------------------------|---------------------------------------|-------------------|-----------------------|-------------|-----------------------------|----------|------------------------------------------|----------------------------------|------------------------------------------------------------------------|---------|-------------------|
| File                                              |                                                                               | Home                    | Page Layout<br>Insert       |                                                                                       | Data<br>Formulas                  | Review                                                                                    | View                    | <b>Team</b>                 |                                                                 |                                                  | $Q$ Tell me what you want to do       |                   |                       |             |                             |          |                                          |                                  |                                                                        | Q Share |                   |
| Paste                                             | $\chi$<br>晒<br>Clipboard 5                                                    | Calibri<br>$\checkmark$ | Font                        | $\mathbf{A}$ 11 $\mathbf{A}$ $\mathbf{A}$ $\mathbf{A}$<br>$\overline{\mathbb{F}_M}$ . | $\Xi \equiv \equiv  \psi \rangle$ | <sup>■</sup> Wrap Text<br>B I U - ⊞ - ◇ - A - ≡ ≡ ≡ 트 를 트 ⊞ Merge & Center -<br>Alignment |                         | $\overline{\mathbb{F}_2}$ . | $\frac{100}{20}$ + % $\frac{9}{20}$ + $\frac{60}{20}$<br>Number | 反                                                | Conditional Format as<br>Formatting ~ | Table ~<br>Styles | Ų<br>Cell<br>Styles · | Ë<br>Insert | F<br>Delete Format<br>Cells | ij       | $\overline{\Psi}$ Fill $\tau$<br>Clear + | $\sum$ AutoSum $\sim$<br>Editing | $\stackrel{\Delta}{\Rightarrow}$<br>Sort & Find &<br>Filter ~ Select ~ |         | ۸<br>$\checkmark$ |
|                                                   | fx<br>E19<br>$\times$<br>$\checkmark$                                         |                         |                             |                                                                                       |                                   |                                                                                           |                         |                             |                                                                 |                                                  |                                       |                   |                       |             |                             |          |                                          |                                  |                                                                        |         |                   |
| $\overline{A}$<br>$\mathbf{1}$                    | A                                                                             |                         | B                           |                                                                                       | $\mathbf{C}$                      |                                                                                           |                         |                             | D                                                               |                                                  |                                       |                   | E                     |             |                             |          | F                                        |                                  | G                                                                      |         | <b>A</b>          |
| $\frac{2}{3}$<br>$\overline{4}$<br>$\overline{5}$ |                                                                               | Kreiraj zbirni nalog    | $\overline{2}$              |                                                                                       |                                   |                                                                                           |                         |                             |                                                                 | Ukupan broj naloga<br>Ukupan iznos bez provizije |                                       |                   |                       |             | 5.000.00                    |          |                                          |                                  |                                                                        |         |                   |
|                                                   | Redni<br>broj                                                                 |                         | Račun primaoca              |                                                                                       | Naziv primaoca                    |                                                                                           |                         | <b>Adresa</b>               |                                                                 |                                                  |                                       | Opis plaćanja     |                       |             |                             |          | <b>Iznos</b><br>plaćanja                 |                                  | Kod plaćanja<br>(izabrati iz padajuće liste)                           |         |                   |
| 8                                                 | 1                                                                             |                         | 1941900034800111            | Osoba A                                                                               |                                   |                                                                                           |                         | Sarajevo                    |                                                                 |                                                  |                                       | Plata 12/19       |                       |             |                             |          | 1.000,00                                 |                                  | 951210                                                                 |         |                   |
| 9                                                 | $\overline{2}$                                                                |                         | 1941900034901185<br>Osoba B |                                                                                       |                                   |                                                                                           | Banja Luka              |                             |                                                                 |                                                  | Plata 12/19                           |                   |                       |             |                             | 1.000,00 | 999999                                   |                                  |                                                                        |         |                   |
| 10                                                | $\overline{\mathbf{3}}$                                                       | 1941900034800111        |                             |                                                                                       | Osoba C                           |                                                                                           |                         | <b>Mostar</b>               |                                                                 |                                                  |                                       | Plata 12/19       |                       |             |                             |          | 1.000,00                                 | 951210                           |                                                                        |         |                   |
| 11                                                | 4                                                                             |                         | 1941900034901185            | Osoba D                                                                               |                                   |                                                                                           |                         | <b>Tuzla</b>                |                                                                 |                                                  |                                       | Plata 12/19       |                       |             |                             |          | 1.000,00                                 | 951210                           |                                                                        |         |                   |
| 12                                                | 5                                                                             |                         | 1941800034901185            | Osoba E                                                                               |                                   |                                                                                           |                         | <b>Bijeljina</b>            |                                                                 |                                                  |                                       | Plata 12/19       |                       |             |                             |          | 1.000,00<br>999999                       |                                  |                                                                        |         |                   |
| 13                                                | 6                                                                             |                         |                             |                                                                                       |                                   |                                                                                           |                         |                             |                                                                 |                                                  |                                       |                   |                       |             |                             |          |                                          |                                  |                                                                        |         |                   |
|                                                   | $\left($                                                                      |                         | Placanie unutar banke       |                                                                                       | Placanje unutar zemlje            |                                                                                           | Placanje javnih prihoda |                             | Ð                                                               |                                                  | $\mathbb{E}[\mathbf{X}]$              |                   |                       |             |                             | b.       |                                          |                                  |                                                                        |         |                   |
| Ready                                             |                                                                               |                         |                             |                                                                                       |                                   |                                                                                           |                         |                             |                                                                 |                                                  |                                       |                   |                       |             | 囲                           | 圓        | 凹                                        |                                  |                                                                        | ÷       | 100 %             |

Slika 44: Dokument 'Zbirni nalog za plaćanje'

Po unosu podataka u sva polja, kliknete na polje "Kreiraj zbirni nalog" 2, nakon čega se otvara kreirani zbirni nalog za isplatu u TXT formatu, a nakon istog izađite iz TXT datoteke obzirom da je isti je automatski spašen na lokaciji gdje se nalazi **Zbirni nalog za plaćanje**, a kreirana TXT datoteka se učitava u aplikaciju e-bankinga.

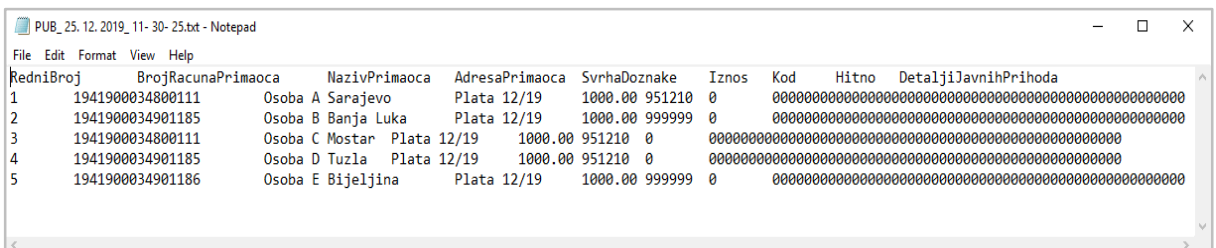

Slika 45: Txt datoteka kreiranog zbirnog naloga

Nakon kreiranog txt dokumenta potrebno je da isti učitate putem e-bankinga. Izabrat ćete opciju **Plaćanje zbirnim nalogom** te nakon odabira linka **Odaberi datoteku** učitavate kreirani zbirni nalog u txt formatu.

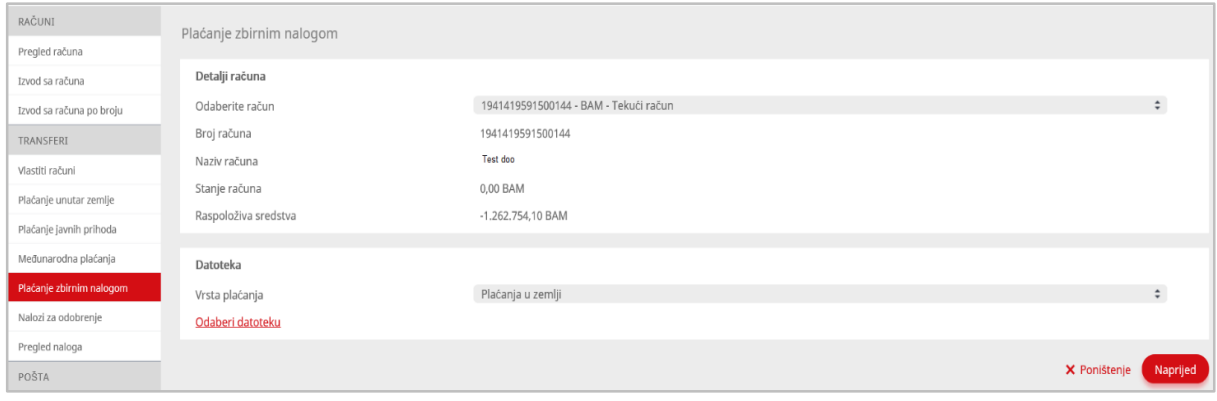

Slika 46: Opcija plaćanje zbirnim nalogom

Nakon što ste učitali txt dokument isti će se pojaviti u novom prozoru. Kako bi završili proces učitavanja birajte opciju **Sledeće**

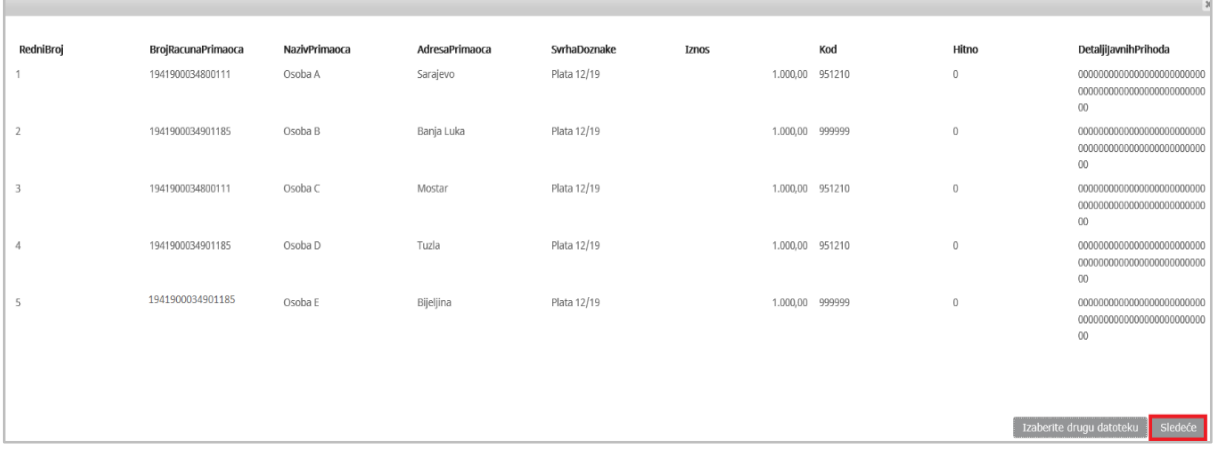

Slika 47: Učitan txt dokument

U polju datoteke biti će prikazana učitana datoteka (označena na slici 48) kao i ukupan iznos plaćanja. Nakon toga birate opciju **Naprijed**.

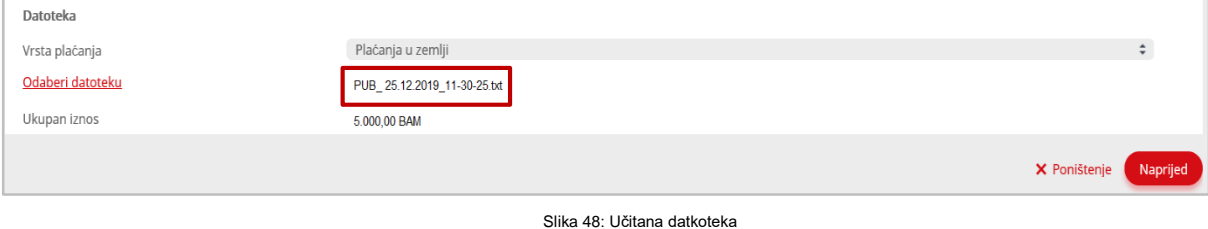

Također, potrebno je unijeti i **Razlog** plaćanja te ponovno birati opciju **Naprijed.**

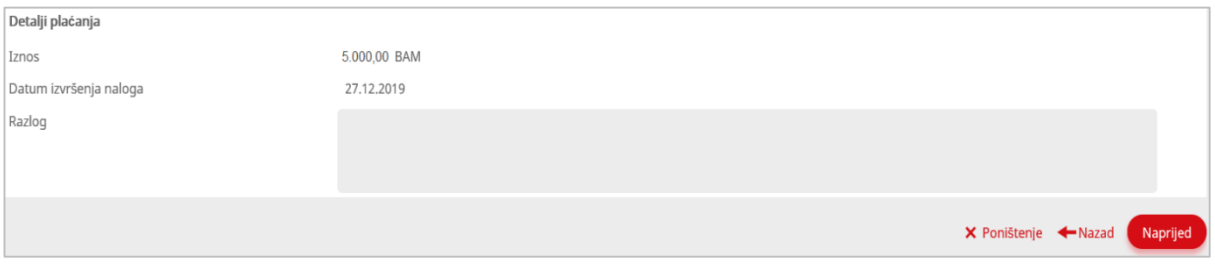

Slika 49: Unos razloga plaćanja

Vaše transakcije kreirane putem zbirnog naloga potrebno je autorizovati sa tokenom nakon čega birate opciju **Završetak** za završenje plaćanja.

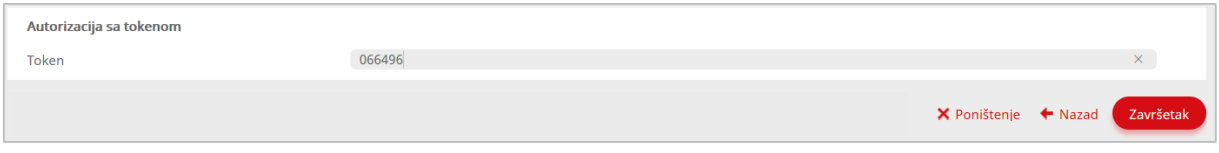

Slika 50: Unos vrijednosti sa tokena za autorizaciju zbirnog naloga

#### **13. Nalozi za odobrenje**

<span id="page-21-0"></span>Opciju **Nalozi za odobrenje** koriste samo pravna lica kod kojih je jedna ovlaštena osoba autorizovana za unos platnih naloga, a druga osoba je autorizovana za verifikaciju/odobrenje prethodno registrovanih naloga. Ovlaštena osoba sa pravima registracije kreira platni nalog te ga popunjava u skladu sa primjerima koji su korišteni u prethodnim poljima Transfera.

Nakon završene registracije platnog naloga isti ima status **Novi** u opciji **Pregled naloga,** sve dok se isti ne odobri.

Za pregled naloga koji čeka na odobrenje odaberite opciju ispod polja **Iznos** (označeno crvenim kvadratićem na slici 51) kako bi se kreirani nalog učitao.

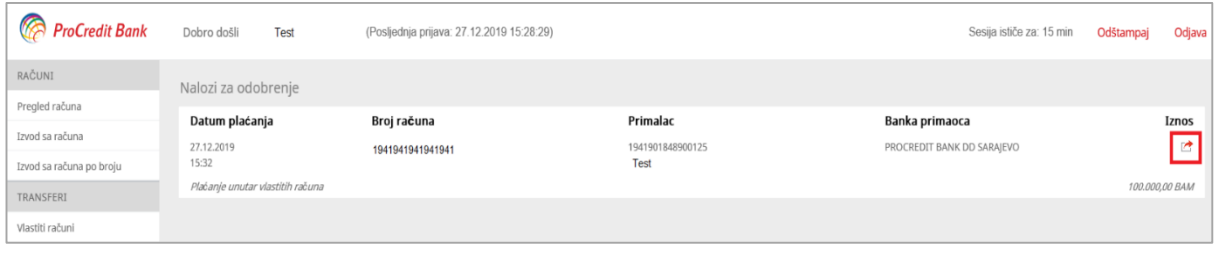

Slika 51: Opcija za Nalozi za odobrenje

Nakon pregleda naloga izaberite opciju **Odobrenje** (u slučaju da želite verifikovati plaćanje) ili opciju **Izbrisati** (u slučaju da želite odbiti plaćanje)**.**

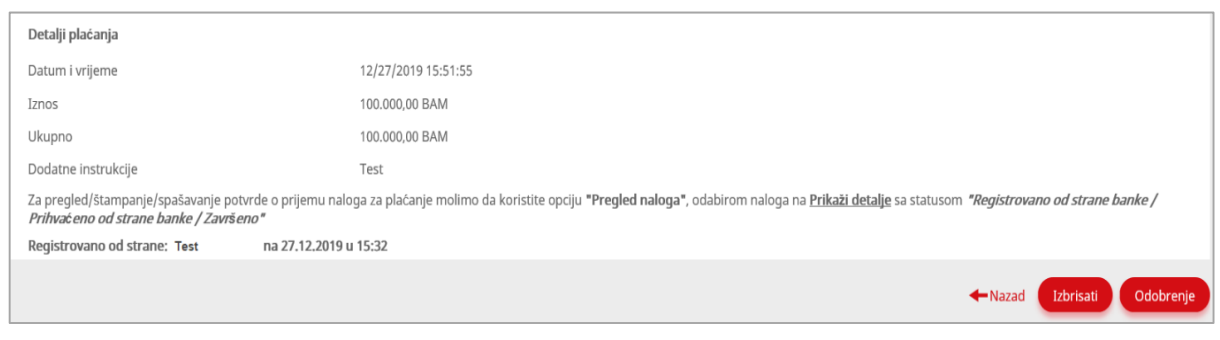

Slika 52: Brisanje ili odobrenje plaćanja

Ukoliko ste na prethodnom koraku izabrali opciju **Odobrenje** potrebno je unijeti vrijednost sa tokena kako bi plaćanje bilo izvršeno.

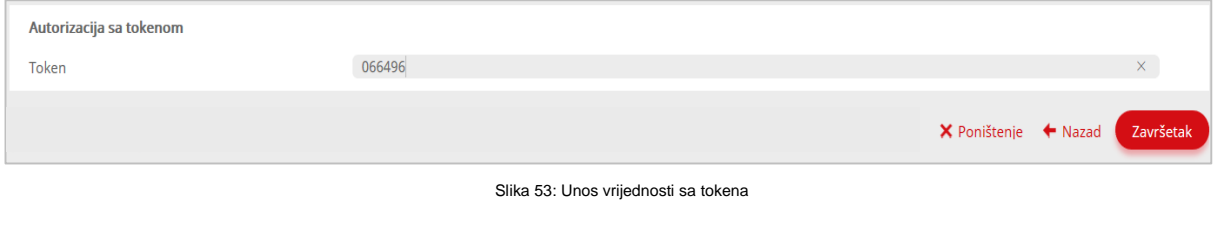

**14. Pregled naloga**

<span id="page-22-0"></span>旧 Opcija **Pregled naloga** služi za pregled realizovanih platnih naloga. Odabirom ikonice dobije se potvrda o plaćanju, a printanje/spašavanje potvrde u PDF formatu se vrši nakon što ista dobije status **Registrovano od strane banke / Prihvaćeno od strane banke / Završeno**.

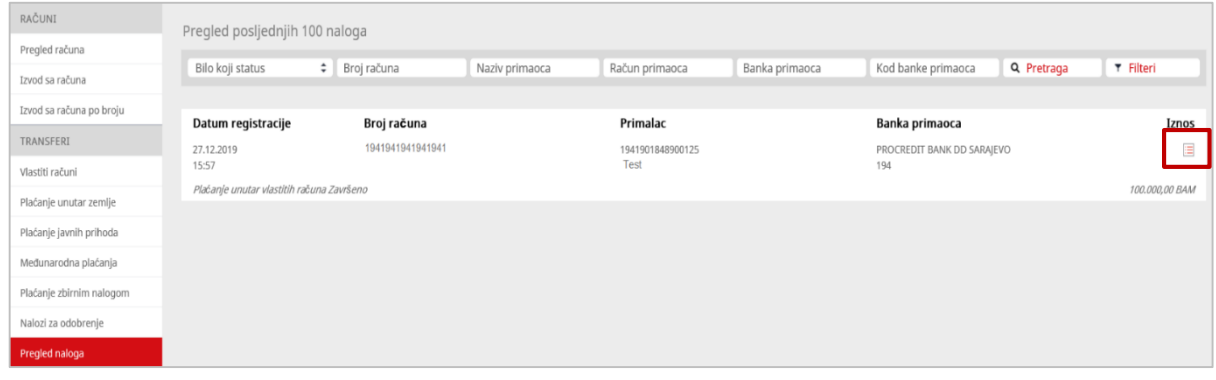

Slika 54: Opcija 'Pregled naloga"

Kako bi lakše došli do željenog naloga tj. potvrde o plaćanju možete koristiti mnogobrojne filtere te odabirom jednog ili više njih možete veoma jednostavno smanjiti svoju potragu za određenim nalogom.

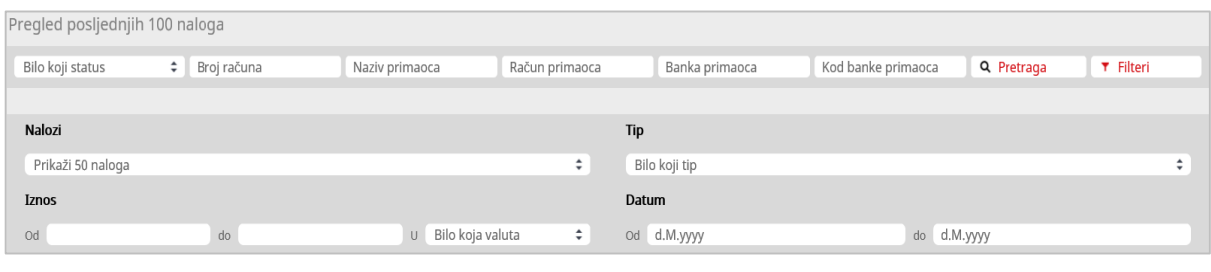

Slika 55: Mogućnost korištenja filtera

### **15. Pošta**

<span id="page-23-0"></span>Opcija **Pošta** daje vam mogućnost primanja poruka i obavještenja od strane Banke kao i mogućnost slanja direktne poruke Centru za podršku klijentima na [info@procreditbank.ba.](mailto:info@procreditbank.ba)

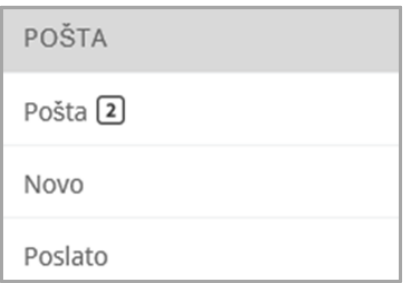

Slika 56: Polje 'Pošta'

Prva opcija (**Pošta**) daje pregled primljenih poruka i obavještenja. Početni prikaz odnosi se na posljednjih 50 dolaznih poruka, uz mogućnost pregleda posljednjih 200 poruka. Također, možete vršiti pretragu poruka na osnovu naziva **Predmeta** dok detaljnije pretrage se vrše putem opcije **Filteri:**

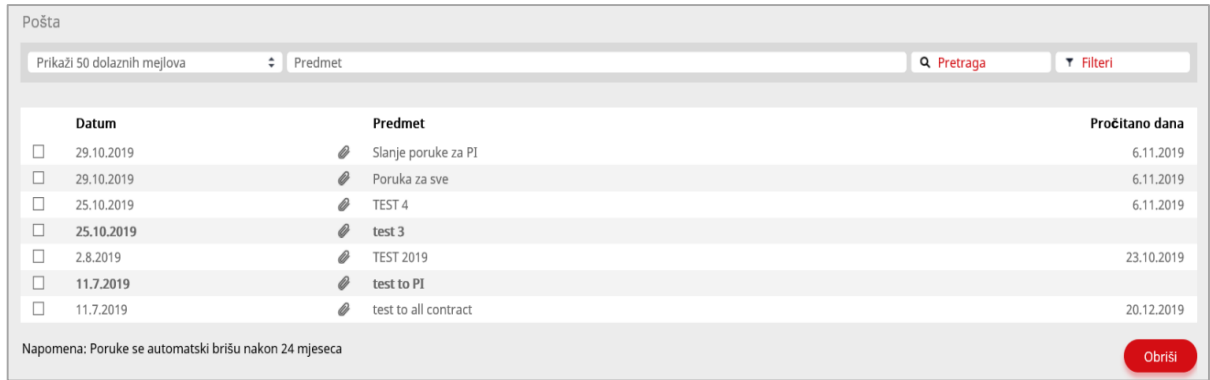

Slika 57: Pregled poruka

Mogućnost slanja poruke nalazi se pod opcijom **Novo.** Također, u poruci možete dostaviti i datotetku odabirom opcije **Odaberite datoteke**.

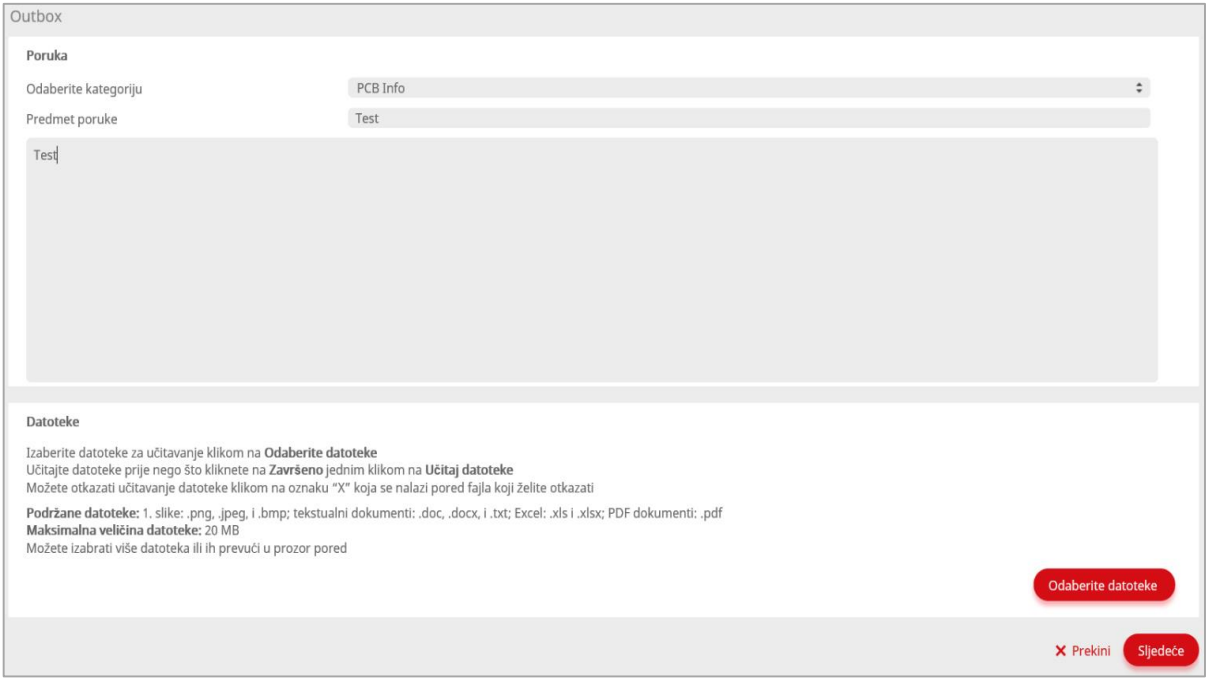

Slika 58: Slanje poruke

Pod opcijom **Poslato** imate pregled poslanih poruka. Opciju **Poruke za odobrenje**  koriste samo pravna lica kod kojih je jedna ovlaštena osoba autorizovana za unos poruke, a druga osoba je autorizovana za konfirmaciju/odobrenje prethodno registrovanih poruke za slanje.

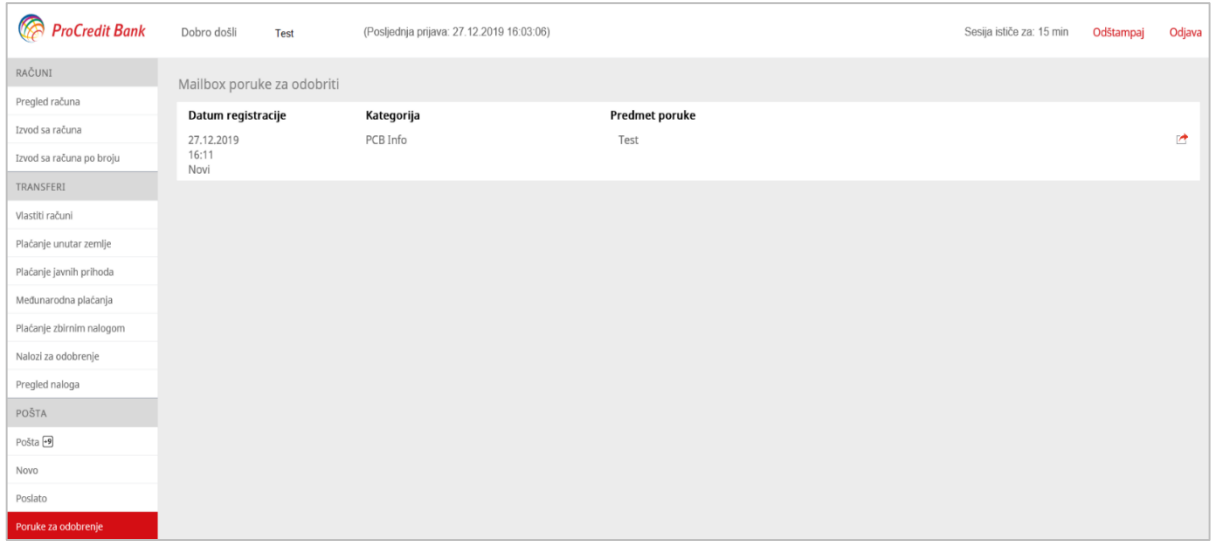

Slika 59: Opcija Poruke za odobrenje

Nakon što ste odabrili poruku za odobrenje za pregled slanje poruke izvršićete odabirom opcije **Odobri,** a ukoliko ne želite da se poruka pošalje odabrat ćete opciju **Odbij**

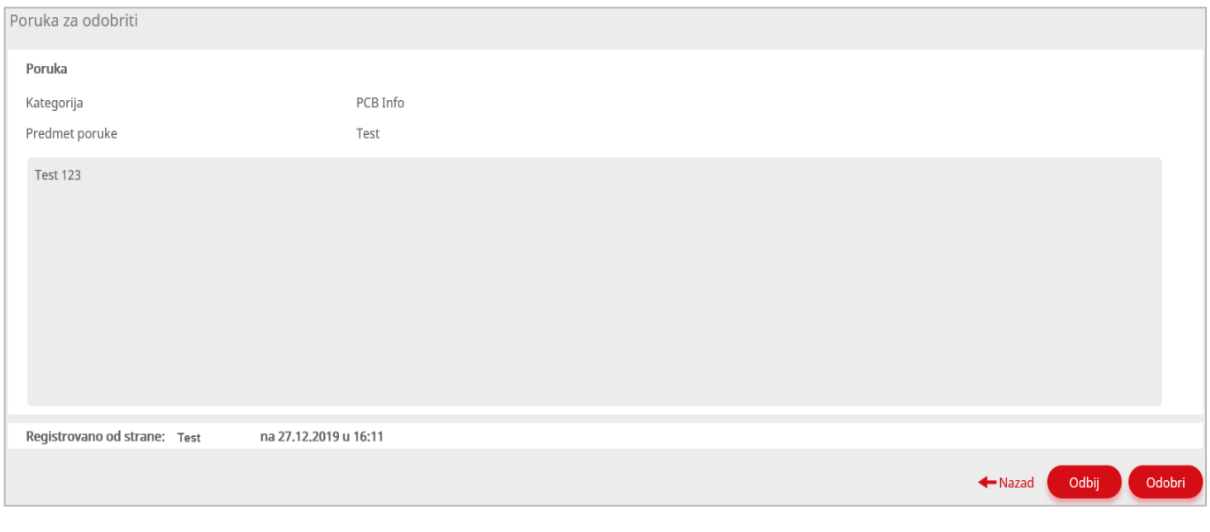

Slika 60: Pregled poruke pripremljene za slanje

## **16. Korisnički dokumenti**

<span id="page-25-0"></span>Pored korisničkog dokumenta i već spomenutog zbirnog naloga u polju korisnički dokumenti nalazi se i dokument Zahtjev za poništenje naloga.

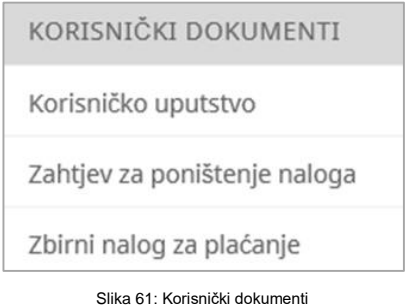

Ukoliko želite poništiti nalog koji ste kreirali putem e-bankinga popunjen zahtjev pošaljite na e-mail adresu [probanking@procreditbank.ba](mailto:probanking@procreditbank.ba)